# D-Link Air Premier AG DI-784

# 11a/11g Dualband Wireless 108Mbps Router

# **Manual**

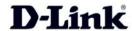

**Building Networks for People** 

# **Contents**

| Package Contents             | 3  |
|------------------------------|----|
| Introduction                 | 4  |
| Connections                  | 5  |
| Features                     | 6  |
| LEDs                         | 7  |
| Wireless Basics              | 8  |
| Getting Started              | 10 |
| Using the Configuration Menu | 11 |
| Networking Basics            | 44 |
| Troubleshooting              | 59 |
| Technical Specifications     | 65 |
| Frequently Asked Questions   | 68 |
| Contacting Technical Support | 96 |
| Warranty and Registration    | 97 |

# **Package Contents**

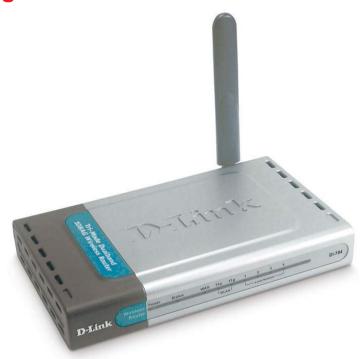

# **Contents of Package:**

- D-Link Air Premier AG DI-784 11a/11g Wireless 108Mbps Router
- Power Adapter 5V DC, 3.0A
- Manual on CD
- Quick Installation Guide
- Ethernet Cable

Note: Using a power supply with a different voltage rating than the one included with the DI-784 will cause damage and void the warranty for this product.

If any of the above items are missing, please contact your reseller.

# **System Requirements For Configuration:**

Computer with Windows, Macintosh, or Linux-based operating system with an installed Ethernet adapter

# Introduction

At up to fifteen times the speed of previous wireless devices, you can work faster and more efficiently, increasing productivity. With the DI-784, bandwidth-intensive applications like graphics or multimedia will benefit significantly because large files are able to move across the network quickly. This versatile wireless router also features four times the number of non-overlapping channels than a device that supports only 802.11g, so more users can access the network.

Support for all three standards (802.11g; 802.11a; 802.11b) means that you can grow your network without having to worry about legacy wireless equipment being incompatible with newer compliant devices from other manufacturers. This also allows network administrators to partition the usage of the dualband by segmenting users and creating special access privilege networks for classified document transfer and communications.

With the DI-784 you can securely connect to wireless clients on the network using 802.1x for wireless user authentication, as well as WPA (Wi-Fi Protected Access™) providing you a much higher level of security for your data and communications than has previously been available.

Through its easy-to-use Web-based user interface, the DI-784 lets you control the information that is accessible to those on the wireless network, whether from the Internet or from your company's server:

**Content Filtering** – Easily applied content filtering based on MAC Address, IP Address, URL and /or Domain Name.

**Filter Scheduling** – Filters can be scheduled to be active on certain days or for a duration of hours or minutes.

**Network Address Translation** – NAT protects the DI-784 and its users from outside intruders gaining access to your private network

**VPN Multiple/Concurrent Sessions** – Supports multiple and concurrent IPSec and PPTP sessions, so multiple users behind the DI-784 can access corporate networks through various VPN clients more securely.

# **Connections** - Back Panel of Unit

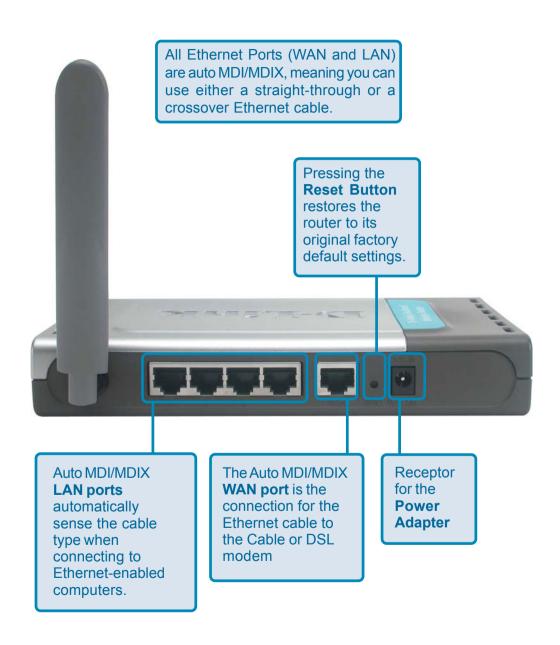

# **Features**

- Fully compatible with the 802.11a and 802.11g standards to provide a wireless data rate of up to 54Mbps
- Backwards compatible with the 802.11b standard to provide a wireless data rate of up to 11Mbps
- WPA (Wi Fi Protected Access™) authorizes and identifies users based on a secret key that changes automatically at a regular interval, for example:
  - **TKIP** (Temporal Key Integrity Protocol), in conjunction with a RADIUS server, changes the temporal key every 10,000 packets, ensuring greater security
  - Pre-Shared Key mode means that the home user, without a RADIUS server, can connect securely via a pre-shared key, vastly improving the safety of communications on the network.
- 802.1x Authentication in conjunction with the RADIUS server verifies the identity of would be clients
- Utilizes OFDM technology (Orthogonal Frequency Division Multiplexing) to ensure strong wireless signals for both 802.11g and 802.11a
- User-friendly configuration and diagnostic utilities
- Operates in the 2.4GHz and 5GHz frequency ranges
- Connects multiple computers to a Broadband (Cable or DSL) modem to share the Internet connection
- Advanced Firewall features
  - Supports NAT with VPN pass-through, providing added security
  - MAC Filtering
  - IP Filtering
  - URL Filtering
  - Domain Blocking
  - Scheduling
- DHCP server supported enables all networked computers to automatically receive IP addresses
- Web-based interface for Managing and Configuring
- Access Control to manage users on the network
- Supports special applications that require multiple connections
- Equipped with 4 10/100 Ethernet ports, 1 WAN port, Auto MDI/MDIX

# **LEDs** - Front Panel of Unit

LED stands for Light-Emitting Diode. The DI-784 has the following LEDs:

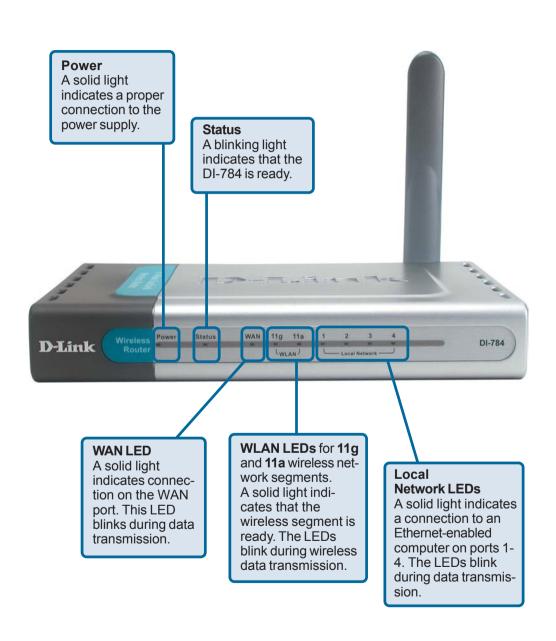

# Wireless Basics

D-Link wireless products are based on industry standards to provide easy-to-use and compatible high-speed wireless connectivity within your home, business or public access wireless networks. D-Link wireless products will allow you access to the data you want, when and where you want it. You will be able to enjoy the freedom that wireless networking brings.

A WLAN is a cellular computer network that transmits and receives data with radio signals instead of wires. WLANs are used increasingly in both home and office environments, and public areas such as airports, coffee shops and universities. Innovative ways to utilize WLAN technology are helping people to work and communicate more efficiently. Increased mobility and the absence of cabling and other fixed infrastructure have proven to be beneficial for many users.

Wireless users can use the same applications they use on a wired network. Wireless adapter cards used on laptop and desktop systems support the same protocols as Ethernet adapter cards.

People use wireless LAN technology for many different purposes:

**Mobility** - Productivity increases when people have access to data in any location within the operating range of the WLAN. Management decisions based on real-time information can significantly improve worker efficiency.

**Low Implementation Costs –** WLANs are easy to set up, manage, change and relocate. Networks that frequently change can benefit from WLANs ease of implementation. WLANs can operate in locations where installation of wiring may be impractical.

**Installation and Network Expansion** - Installing a WLAN system can be fast and easy and can eliminate the need to pull cable through walls and ceilings. Wireless technology allows the network to go where wires cannot go - even outside the home or office.

**Scalability** – WLANs can be configured in a variety of topologies to meet the needs of specific applications and installations. Configurations are easily changed and range from peer-to-peer networks suitable for a small number of users to larger infrastructure networks to accommodate hundreds or thousands of users, depending on the number of wireless devices deployed.

**Inexpensive Solution** - Wireless network devices are as competitively priced as conventional Ethernet network devices.

#### **Wireless Basics (continued)**

## **Standards-Based Technology**

The DI-784 Wireless Broadband Router utilizes the new **802.11g** standard, in addition to the 802.11a and 802.11b standards.

The IEEE **802.11g** standard is an extension of the 802.11b standard. It increases the data rate up to 54 Mbps within the 2.4GHz band, utilizing **OFDM technology.** 

This means that in most environments, within the specified range of this device, you will be able to transfer large files quickly or even watch a movie in MPEG format over your network without noticeable delays. This technology works by transmitting high-speed digital data over a radio wave utilizing **OFDM** (**O**rthogonal **F**requency **D**ivision **M**ultiplexing) technology. **OFDM** works by splitting the radio signal into multiple smaller sub-signals that are then transmitted simultaneously at different frequencies to the receiver. **OFDM** reduces the amount of **crosstalk** (interference) in signal transmissions.

#### **Installation Considerations**

The D-Link *Air* Premier AG DI-784 lets you access your network, using a wireless connection, from virtually anywhere within its operating range. Keep in mind, however, that the number, thickness and location of walls, ceilings, or other objects that the wireless signals must pass through, may limit the range. Typical ranges vary depending on the types of materials and background RF (radio frequency) noise in your home or business. The key to maximizing wireless range is to follow these basic guidelines:

- Keep the number of walls and ceilings between the DI-784 and other network devices to a minimum - each wall or ceiling can reduce your D-Link wireless product's range from 3-90 feet (1-30 meters.) Position your devices so that the number of walls or ceilings is minimized.
- Be aware of the direct line between network devices. A wall that is 1.5 feet thick (.5 meters), at a 45-degree angle appears to be almost 3 feet (1 meter) thick. At a 2-degree angle it looks over 42 feet (14 meters) thick! Position devices so that the signal will travel straight through a wall or ceiling (instead of at an angle) for better reception.
- 3 Building Materials can impede the wireless signal a solid metal door or aluminum studs may have a negative effect on range. Try to position wireless devices and computers with wireless adapters so that the signal passes through drywall or open doorways and not other materials.
- Keep your product away (at least 3-6 feet or 1-2 meters) from electrical devices or appliances that generate extreme RF noise.

**Getting Started** 

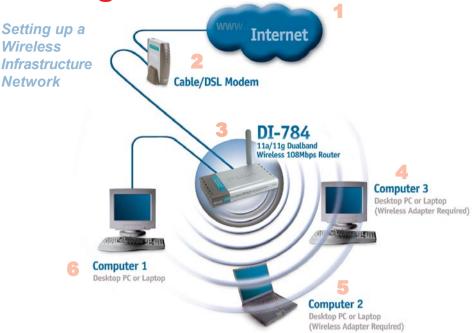

For a typical wireless setup at home (as shown above), please do the following:

- You will need broadband Internet access (a Cable or DSL-subscriber line into your home or office)
- Consult with your Cable or DSL provider for proper installation of the modem
- Connect the Cable or DSL modem to the DI-784 Wireless Router (see the printed Quick Installation Guide included with your router.)
- If you are connecting a desktop computer to your network, install the D-Link Air Premier AG DWL-AG530 wireless PCI adapter into an available PCI slot on your desktop computer.

  (See the printed Quick Installation Guide included with the network adapter.)
- Install the D-Link DWL-AG650S wireless Cardbus adapter into a laptop computer. (See the printed Quick Installation Guide included with the DWL-AG660.)
- Install the D-Link DFE-530TX+ wireless Cardbus adapter into a desktop computer. The four Ethernet LAN ports of the DI-784 are Auto MDI/MDIX and will work with both Straight-through and Crossover cable.

  (See the printed Quick Installation Guide included with the DFE-530TX+.)

# **Using the Configuration Menu**

Whenever you want to configure your network or the DI-784, you can access the Configuration Menu by opening the web-browser and typing in the IP Address of the

DI-784. The DI-784 default IP Address is shown here:

- Open the web browser
- Type in the **IP Address** of the Router (http://192.168.0.1)

Note: if you have changed the default IP Address assigned to the DI-784, make sure to enter the correct IP Address.

- Type admin in the User Name field
- Leave the Password blank
- Click OK

The Home>Wizard screen will appear. Please refer to the *Quick Installation Guide* for more information regarding the Setup Wizard.

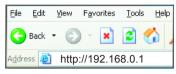

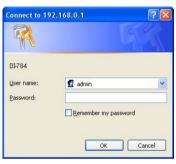

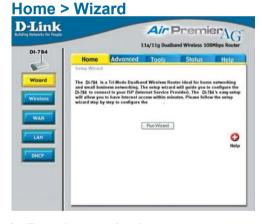

These buttons appear on most of the configuration screens in this section. Please click on the appropriate button at the bottom of each screen after you have made a configuration change.

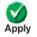

Clicking Apply will save changes made to the page

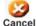

Clicking Cancel will clear changes made to the page

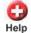

Clicking Help will bring up helpful information regarding the page

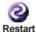

Clicking Restart will restart the router. (Necessary for some changes.)

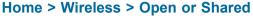

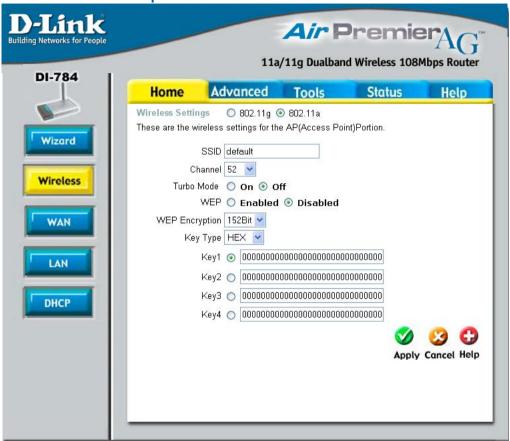

## Wireless Settings-

Choose 802.11a or 802.11g. Here, 802.11a is selected.

802.11a uses the 5GHz frequency range and can support speeds of up to 54Mbps.

802.11g uses the 2.4GHz frequency range and can support speeds of up to 54Mbps.

802.11g is also backwards compatible with 802.11b.

#### SSID-

"default" is the default setting. All devices on the network must share the same SSID. If you change the default setting, the SSID may be up to 32 characters long.

#### **Home > Wireless > Open or Shared (continued)**

**Channel- 52** is the default channel for 802.11a.

6 is the default channel for 802.11g.

All devices on the network must share the same channel.

**Authentication- Open System -** communicates the key across the network

Shared Key - devices must have identical WEP settings in or-

der to communicate in the network

**WPA** - Wi-Fi Protected Access authorizes and authenticates users onto the wireless network. WPA uses stronger security than WEP and is based on a key that changes automatically at a regular interval. This mode requires a RADIUS server in the network.

**WPA-PSK** - Pre-Shared Key mode means that the wireless client and the router must have the same passphrase in order to establish the wireless connection. A RADIUS server is **not** required with PSK.

quired with F 3N

WEP- Select Enabled or Disabled. Disabled is the default setting.

**WEP Encryption-** Select the level of encryption desired: 64, 128 or 152-bit

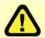

All the devices on your network must share the same wireless settings in order to communicate.

## Key Type- Select HEX or ASCII

**Hexadecimal** digits consist of the numbers 0-9 and the letters A-F **ASCII** (American Standard Code for Information Interchange) is a code for representing English letters as numbers from 0-127

**Keys 1-4-** Input up to 4 WEP keys; select the one you wish to use.

#### Home > Wireless > WPA

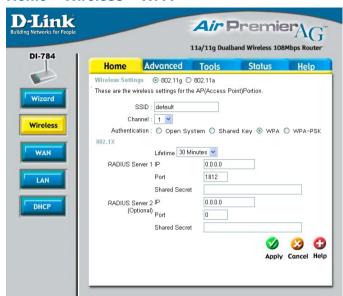

#### **Authentication-**

WPA (Wi-Fi Protected Access) is selected.

Wi-Fi Protected Access authorizes and authenticates users onto the wireless network. WPA uses stronger security than WEP and is based on a key that changes automatically at a regular interval. This mode requires the inclusion of a RADIUS server in your network.

#### 802.1x

802.1x Authentication is a first line of defense against intrusion. In the Authentication process the server verifies the identity of the client attempting to connect to the network. Unfamiliar clients are denied access.

#### Lifetime-

Select 5, 15, 30 minutes, or 1 or 8 hours, or 1 day for the authentication period. After this period expires, a new key will automatically be generated.

#### Radius Server 1-

IP - Enter the IP Address of the RADIUS server.

**Port -** Enter the port number that your RADIUS server uses for Authentication. The default setting of 1812 is the port setting for many RADIUS servers.

**Shared Secret** - Enter the Shared Secret. The Shared Secret must be the same as the Shared Secret on your RADIUS server.

#### Radius Server 2-

Optional. If you have a second RADIUS server, you will input the same information as shown above.

Home > Wireless > WPA-PSK

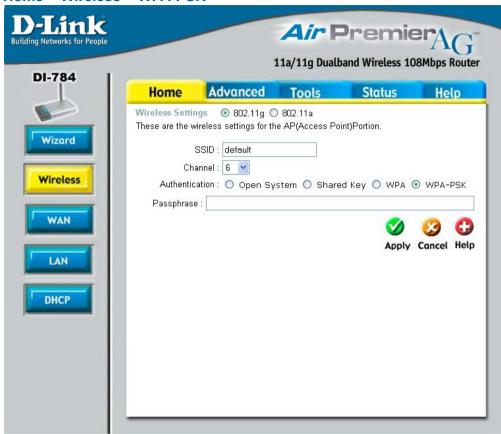

#### **Authentication-**

**WPA-PSK** - Pre-Shared Key mode means that the wireless client and the router must have the same passphrase in order to establish the wireless connection. A RADIUS server is **not** required with PSK.

#### Passphrase-

Enter a passphrase for the router. The RADIUS server should use the same passphrase (secret key) as the router.

#### Home > WAN > Dynamic IP Address

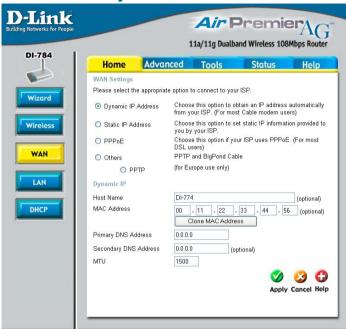

Dynamic IP Address-

Most Cable modem users will select this option to obtain an IP Address automatically from their ISP (Internet Service Provider).

**Host Name-**

This is optional, but may be required by some ISPs. The host name is the device name of the Router.

**MAC Address-**

The default MAC Address is set to the WAN's physical interface MAC address on the Router.

Clone MAC Address-

Copy the MAC address of the Ethernet card installed by your ISP, and replace the WAN MAC address with this Ethernet card MAC address. It is not recommended that you change the default MAC address unless required by your ISP.

Primary/Secondary DNS-

Enter a DNS Address if you do not wish to use the one provided by your ISP. (DNS is short for Domain Name System. It translates domain names into IP Addresses).

MTU-

Enter an MTU value only if required by your ISP. Otherwise, leave this section to its default setting of 1500. (MTU is short for Maximum Transfer Unit. Messages longer than the MTU will be divided into smaller units for transmission).

#### **D-Link** Air PremierAG 11a/11g Dualband Wireless 108Mbps Router DI-784 Advanced Home Tools Status Help WAN Settings Please select the appropriate option to connect to your ISP. Wizard Choose this option to obtain an IP address automatically O Dynamic IP Address from your ISP. (For most Cable modern users) Static IP Address Choose this option to set static IP information provided to Wireless you by your ISP Choose this option if your ISP uses PPPoE. (For most O PPPoF DSL users) PPTP and BigPond Cable WAN O Others (for Europe use only) O PPTP Static IP LAN 0000 IP Address (assigned by your ISP) Suhnet Mask 0.0.0.0 DHCP ISP Gateway Address 0.000 Primary DNS Address 0.000 0.0.0.0 Secondary DNS Address (optional) 1500 Apply Cancel Help

#### Home > WAN > Static IP Address

Static IP Address-

Select this option to set static IP information provided to you by your ISP.

IP Address-

Input the IP Address provided by your ISP

Subnet Mask-

Input your Subnet mask. (All devices in the network must have the same subnet mask.)

ISP

**Gateway Address-**

Input the Gateway address

Primary/ Secondary DNS-

Enter a DNS Address if you do not wish to use the one provided by your ISP. (DNS is short for Domain Name System. It translates domain names into IP Addresses).

MTU-

Enter an MTU value only if required by your ISP. Otherwise, leave this section to its default setting of 1500. (MTU is short for Maximum Transfer Unit. Messages longer than the MTU will be divided into smaller units for transmission).

# Please be sure to remove any existing PPPoE client software installed on your computers.

#### Home > WAN > PPPoE

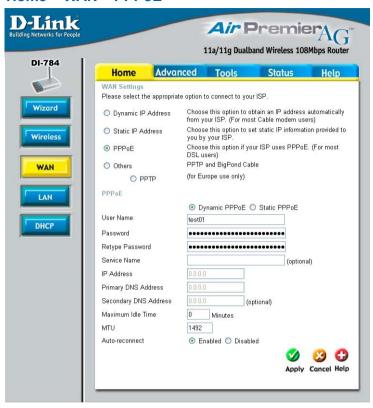

PPPoE- Choose this option if your ISP uses PPPoE. (Most DSL users

will select this option).

**Dynamic PPPoE-** receive an IP Address automaticsally from

your ISP.

Static PPPoE- you have an assigned (static) IP Address.

**User Name-** Your PPPoE username provided by your ISP.

Password- Your PPPoE password provided by your ISP.

Retype Password- Re-enter the PPPoE password

**Service Name-** Enter the Service Name provided by your ISP (optional).

**IP Address-** This option is only available for Static PPPoE. Enter the static

IP Address for the PPPoE connection.

#### Home > WAN > PPPoE continued

DNS-

Primary/Secondary Enter a DNS Address if you do not wish to use the one provided by your ISP. (DNS is short for Domain Name System. It translates domain names into IP Addresses).

Maximum Idle TimeEnter a maximum idle time during which Internet connection is maintained during inactivity. To disable this feature, enter zero or enable Auto-reconnect.

MTU-

Maximum Transmission Unit-1472 is default-you may need to change the MTU to conform with your ISP.

Auto-reconnect-

If enabled, the DI-784 will automatically connect to your ISP after your system is restarted or if the connection is dropped.

Home > LAN

LAN is short for Local Area Network This is considered your internal network. These are the IP settings of the LAN interface for the DI-784. These settings may be referred to as Private settings. You may change the LAN IP Address if needed. The LAN IP Address is private to your internal network and cannot be seen on the Internet

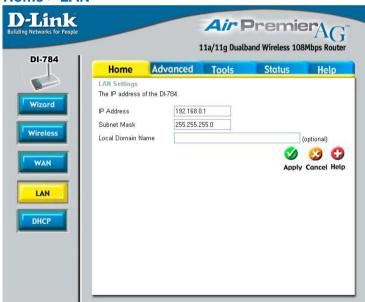

**IP Address-**

The IP Address of the LAN interface. The default IP Asddress is: 192.168.0.1.

Subnet Mask-

The subnet mask of the LAN interface. The default subnet mask is 255,255,255.0.

**Local Domain** Name-

The domain name assigned to the router.

**DHCP** stands for **Dvnamic Host** Control Protocol. The DI-784 has a built-in DHCP server. The **DHCP Server will** automatically assign an IP Address to the computers on the LAN/private network. Be sure to set your computers to be DHCP clients by setting their TCP/IP settings to "Obtain an IP Address Automatically." When you turn your computers on, they will automatically load the proper TCP/ IP settings provided by the DI-784. The **DHCP Server will** automatically allocate an unused IP Address from the IP Address pool to the requesting computer.

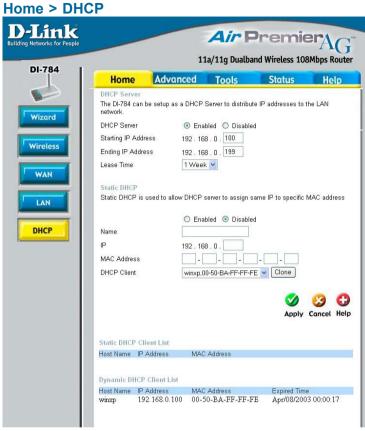

You must specify the starting and ending address of the IP Address pool.

**DHCP Server-** Select **Enabled** or **Disabled**.

Starting IP Address-

The starting IP Address for the DHCP server's IP assignment.

Ending IP Address-

The ending IP Address for the DHCP server's IP assignment.

**Lease Time-** The length of time of the DHCP lease.

Static DHCP-

Enable the Static DHCP server to assign the same IP Address to a MAC Address that you specify here. This prevents the problems sometimes encountered with changing IP Addresses.

Static & Dynamic DHCP Client Table-

Displays a list of Static and Dynamic DHCP clients assigned by the router.

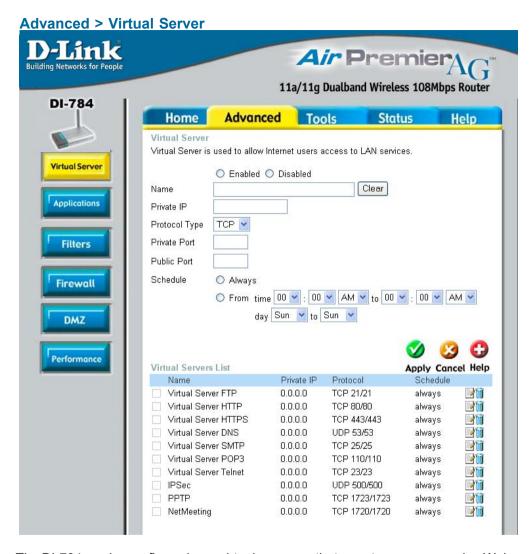

The DI-784 can be configured as a virtual server so that remote users accessing Web or FTP services via the public IP Address can be automatically redirected to local servers in the LAN (Local Area Network).

The DI-784 firewall feature filters out unrecognized packets to protect your LAN network so all computers networked with the DI-784 are invisible to the outside world. If you wish, you can make some of the LAN computers accessible from the Internet by enabling *Virtual Server*. Depending on the requested service, the DI-784 redirects the external service request to the appropriate server within the LAN network.

#### Advanced > Virtual Server continued

The DI-784 is also capable of port-redirection meaning incoming traffic to a particular port may be redirected to a different port on the server computer.

Each virtual service that is created will be listed at the bottom of the screen in the Virtual Servers List. There are pre-defined virtual services already in the table. You may use them by enabling them and assigning the server IP to use that particular virtual service.

Virtual Server- Select Enabled or Disabled.

**Name-** Enter the name referencing the virtual service.

Private IP- The server computer in the LAN (Local Area Network) that will be

providing the virtual services.

**Protocol Type-** The protocol used for the virtual service.

**Private Port**The port number of the service used by the Private IP computer.

Public Port- The port number on the WAN (Wide Area Network) side that will

be used to access the virtual service.

**Schedule-** The schedule of time when the virtual service will be enabled.

The schedule may be set to **Always**, which will allow the particular service to always be enabled. If it is set to **Time**, select the time frame for the service to be enabled. If the system time is outside of the scheduled time, the service will

be disabled

#### Example #1:

If you have a Web server that you wanted Internet users to access at all times, you would need to enable it. Web (HTTP) server is on LAN (Local Area Network)

computer 192.168.0.25. HTTP uses port 80, TCP.

Name: Web Server Private IP: 192.168.0.25 Protocol Type: TCP Private Port: 80

Public Port: 80 Schedule: always

#### Advanced > Virtual Server continued

#### Virtual Servers List

|   | Name                | Private IP   | Protocol  | Schedule |  |
|---|---------------------|--------------|-----------|----------|--|
| × | Virtual Server HTTP | 192.168.0.25 | TCP 80/80 | always   |  |

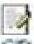

Click on this icon to edit the virtual service

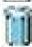

Click on this icon to delete the virtual service

#### Example #2:

If you have an FTP server that you wanted Internet users to access by WAN port 2100 and only during the weekends, you would need to enable it as such. FTP server is on LAN computer 192.168.0.30. FTP uses port 21, TCP.

Name: FTP Server Private IP: 192.168.0.30 Protocol Type: TCP Private Port: 21 Public Port: 2100

Schedule: From: 01:00AM to 11:00PM, Sat to Sun

All Internet users who want to access this FTP Server must connect to it from port 2100. This is an example of port redirection and can be useful in cases where there are many of the same servers on the LAN network.

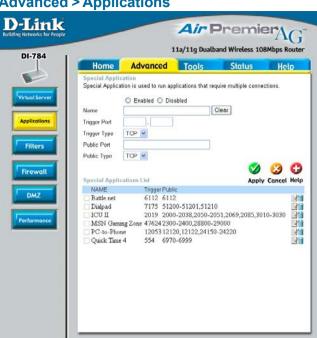

## Advanced > Applications

Some applications require multiple connections, such as Internet gaming, video conferencing, Internet telephony and others. These applications have difficulties working through NAT (Network Address Translation). Special Applications makes some of these applications work with the DI-784. If you need to run applications that require multiple connections, specify the port normally associated with an application in the "Trigger Port" field, select the protocol type as TCP or UDP, then enter the public ports associated with the trigger port to open them for inbound traffic.

The DI-784 provides some predefined applications in the table on the bottom of the web page. Select the application you want to use and enable it.

Note! Only one PC can use each Special Application tunnel.

Name: This is the name referencing the special application.

Trigger Port: This is the port used to trigger the application. It can be either

a single port or a range of ports.

**Trigger Type:** This is the protocol used to trigger the special application.

**Public Port:** This is the port number on the WAN side that will be used to

> access the application. You may define a single port or a range of ports. You can use a comma to add multiple ports or

port ranges.

**Public Type:** This is the protocol used for the special application.

24

#### Air PremierAG **D-Link** Building Networks for Peopl 11a/11g Dualband Wireless 108Mbps Router DI-784 Home Advanced Tools Status Help Filtore Filters are used to allow or deny LAN users from accessing the Internet. Virtual Serve O URL Blocking MAC Filters O Domain Blocking Applications Use IP Filters to deny LAN IP addresses access to the Internet. Filters O Enabled O Disabled Clear Firewall Port Protocol Type TCP V DMZ Schedule O Always From time 00 V: 00 V AM V to 00 V: 00 V AM V Performance day Sun v to Sun v IP Filter List Apply Cancel Help IP Range Protocol Schedule TCP 20-21 always TCP 80 always TCP 443 always **UDP 53** always TCP 25 always TCP 110 always ICMP 8 always 9 TCP 23 always

#### Advanced > Filters > IP Filters

Filters are used to deny or allow LAN (Local Area Network) computers from accessing the Internet. The DI-784 can be setup to deny internal computers by their IP or MAC addresses. The DI-784 can also block users from accessing restricted web sites.

IP Filters- Use IP Filters to deny LAN IP Addresses from accessing the

Internet. You can deny specific port numbers or all ports for

the specific IP Address.

IP- The IP Address of the LAN computer that will be denied

access to the Internet.

Port- The single port or port range that will be denied access to the

Internet.

**Protocol Types-** Select the protocol type.

Schedule- This is the schedule of time when the IP Filter will be enabled.

# **Using the Configuration Menu**

#### Advanced > Filters > URL Blocking

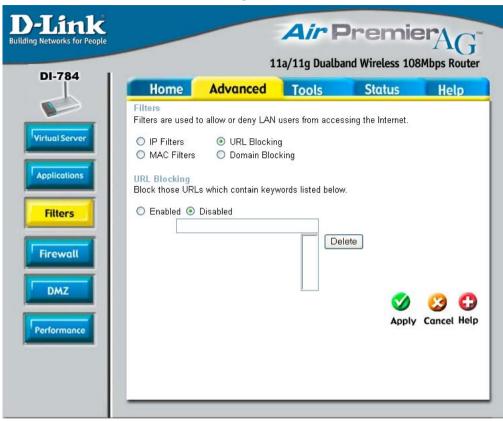

URL Blocking is used to deny LAN computers from accessing specific web sites. A URL is a specially formatted text string that defines a location on the Internet. If any part of the URL contains the blocked word, the site will not be accessible and the web page will not display.

Filters- Select the filter you wish to use; in this case, URL Blocking

was chosen.

**URL Blocking-** Select Enabled or Disabled.

**Keywords-** Block URLs which contain the keywords listed below.

Enter the keywords in this space.

# **Using the Configuration Menu**

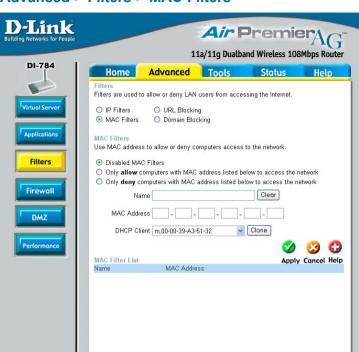

#### Advanced > Filters > MAC Filters

Use MAC (Media Access Control) Filters to allow or deny LAN (Local Area Network) computers by their MAC addresses from accessing the Internet. You can either manually add a MAC address or select the MAC address from the list of clients that are currently connected to the Broadband Router.

Filters- Select the filter you wish to use; in this case, MAC filters was

chosen.

MAC Filters- Choose to Disable MAC filters, or choose to allow or deny

MAC addresses listed below.

Name- Enter the name here

MAC Address - Enter the MAC Address of the client that will be allowed or de-

nied access.

DHCP Client- Select a DHCP client from the pull-down list; click Clone to

copy that MAC Address.

#### Advanced > Filters > Domain Blocking **D-Link** Air PremierAG 11a/11q Dualband Wireless 108Mbps Router DI-784 Home Advanced Tools Status Help Filters are used to allow or deny LAN users from accessing the Internet. /irtual Serv O URL Blocking O IP Filters MAC Filters Domain Blocking Applications Domain Blocking Disabled O Allow users to access all domains except "Blocked Domains" Filters O Deny users to access all domains except "Permitted Domains" Permitted Domains Firewall Delete Performance **Blocked Domains** Delete Apply Cancel Help

Domain Blocking is used to allow or deny LAN (Local Area Network) computers from accessing specific domains on the Internet. Domain blocking will deny all requests to a specific domain such as http and ftp. It can also allow computers to access specific sites and deny all other sites.

Filters-

Select the filter you wish to use; in this case, **Domain Blocking** was chosen.

**Domain Blocking** 

Disabled-Select **Disabled** to disable **Domain Blocking**.

Allow-Allows users to access all domains except **Blocked Domains**.

Denies users access to all domains except **Permitted Domains**. Deny-

**Permitted** 

Enter the **Permitted Domains** in this field. Domains-

**Blocked Domains** - Enter the **Blocked Domains** in this field.

#### D-Link Air PremierAG **Building Networks for Ped** 11a/11g Dualband Wireless 108Mbps Router DI-784 Home Advanced Tools Status Help Firewall Rules can be used to allow or deny traffic from passing through the DI-784. O Enabled O Disabled Mame Action O Allow O Deny Interface IP Range Start IP Range End Protocol Port Range Source Filtors Destination \* TCP V Schedule O Always ○ From time 00 v : 00 v AM v to 00 v : 00 v AM v Firewall day Sun 💌 to Sun 💌 DMZ Firewall Rules List **Apply Cancel Help** ActionName SourceDestination Protocol Allow Allow to Ping WAN port WAN,\*LAN,192.168.0.1 ICMP,8 Allow msmsgs (192.168.0.100:8572) WAN.\*LAN.192.168.0.100UDP.8572-45281 MSMsgs (192.168.0.100:10120) WAN,\*LAN,192.168.0.100 TCP,10120-17639 Deny Default \* \* LAN \* IP (0),\* Allow Default LAN,\* \*,\*

#### Advanced > Firewall

Firewall Rules is an advanced feature used to deny or allow traffic from passing through the DI-784. It works in the same way as IP Filters with additional settings. You can create more detailed access rules for the DI-784. When virtual services are created and enabled, it will also display in Firewall Rules. Firewall Rules contains all network firewall rules pertaining to IP (Internet Protocol).

In the Firewall Rules List at the bottom of the screen, the priorities of the rules are from top (highest priority) to bottom (lowest priority.)

Note: The DI-784 MAC Address filtering rules have precedence over the Firewall Rules.

Firewall Rules-Enable or disable the Firewall Rules.

Name-Enter a name for the rule.

Action-**Allow** or **deny** IP traffic through the router.

Source-Enter the IP Address range.

**Destination-**Enter the IP Address range, the Protocol,

and the **Port Range**.

Schedule-Select **Always** or enter the **Time**. IP (0),\*

#### Advanced > DMZ

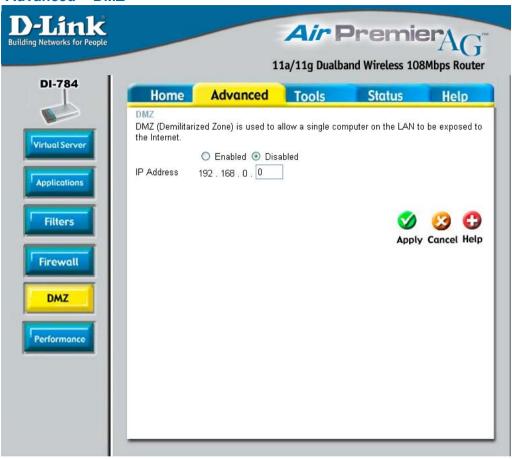

If you have a client PC that cannot run Internet applications properly from behind the DI-784, then you can set the client up to unrestricted Internet access. It allows a computer to be exposed to the Internet. This feature is useful for gaming purposes. Enter the IP Address of the internal computer that will be the DMZ host. Adding a client to the DMZ (Demilitarized Zone) may expose your local network to a variety of security risks, so only use this option as a last resort.

DMZ-

**Enable** or **disable** the DMZ. The DMZ (Demilitarized Zone) allows a single computer to be exposed to the Internet.

**IP Address-**

Enter the **IP Address** of the computer to be in the **DMZ**.

#### Advanced > Performance > 802.11a

#### Wireless Performance-

Select **802.11a** or **802.11a**. Here, **802.11a** has been chosen. This screen displays the wireless performance features of the Access Point portion of the DI-784.

#### Data Rate-

Auto is the default selection. Select from the drop down menu for your selection.

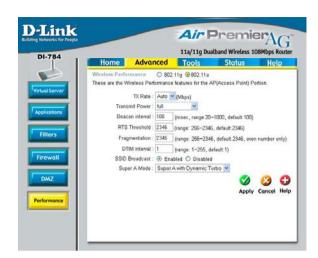

Transmit Power-

**Full** is the default selection. Select from the drop down menu for your selection.

Beacon interval-

Beacons are packets sent by the DI-784 to synchronize a wireless network. Specify a value, 100 is the default setting and is recommended

RTS Threshold-

This value should remain at its default setting of 2346. If inconsistent data flow is a problem, only a minor modification should be made.

Fragmentation-

This value should also remain at its default setting of **2346**. If you experience a high packet error rate, you may slightly increase your Fragmentation value within the range of 256-2346. Setting the Fragmentation value too low may result in poor performance.

**DTIM** interval-

(Delivery Traffic Indication Message) 1 is the default setting. A DTIM is a countdown informing clients of the next window for listening to broadcast and multicast messages.

Authentication-

Select Open system or Shared Key

Open System - The DI-784 will be visible to all devices on the network. This is the default setting

Shared Key -

In this mode, in order to access the DI-784 on the network, the device must be listed in the MAC Address Control List

SSID Broadcast-

Choose **Enabled** to broadcast the SSID across the network. All devices on a network must share the same SSID (Service Set Identifier) to establish communication. Choose **Disabled** if you do not wish to broadcast the SSID over the network.

#### **Advanced > Performance > 802.11a (Continued)**

#### Super A Mode-

Super A is a group of performance enhancement features that increase end user application throughput in an 802.11a network. Super A is backwarsd compatible to standard 802.11a devices. For top performance, all wirelss devices on the network should be super A capable. Select either Disabled, Super A without Turbo, Super A with Dynamic Turbo, or Super A with Static Turbo.

#### Disabled-

Standard 802.11a support, no enhanced capabilities.

# Super A without Turbo-

Capable of Packet Bursting, FastFrames, Compression, and no Turbo mode.

#### Super A with Dynamic Turbo-

Capable of Packet Bursting, FastFrames, Compression, and Dynamic Turbo. This setting is backwards compatible with non-Turbo (legacy) devices. Dynamic Turbo mode is only enabled when all nodes on the wireless network is Super A with Dynamic Turbo enabled.

# Super A with Static Turbo-

Capable of Packet Bursting, FastFrames, Compression, and Static Turbo. This setting is not backwards compatible with non-Turbo (legacy) devices. Static turbo mode is always on and is only enabled when all nodes on the wireless network is Super A with Static Turbo enabled.

# Wireless Performance-

Advanced > Performance > 802.11g

Select **802.11a** or **802.11g**. **802.11g** is selected here. Displayed in this window are the Wireless Performance features for the Access Point portion of the DI-784.

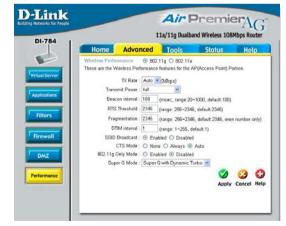

#### TX Rates-

**Auto** is the default selection. Select from the drop down menu for your selection.

**Transmit Power-**

**Full** is the default selection. Select from the drop down menu for your selection.

Beacon interval-

Beacons are packets sent by the DI-784 to synchronize a wireless network. Specify a value. **100** is the default setting and is recommended.

#### Advanced > Performance > 802.11g (Continued)

**RTS Threshold-**

This value should remain at its default setting of **2346**. If inconsistent data flow is a problem, only a minor modification should be made.

Fragmentation-

This value should also remain at its default setting of **2346**. If you experience a high packet error rate, you may slightly increase your Fragmentation value within the range of 256-2346. Setting the Fragmentation value too low may result in poor performance.

DTIM interval-

(**D**elivery **T**raffic **I**ndication **M**essage) **1** is the default setting. A DTIM is a countdown informing clients of the next window for listening to broadcast and multicast messages.

**Authentication-**

Select Open system or Shared Key

**Open System -**

The DI-784 will be visible to all devices on the network. This is the default setting

Shared Key -

In this mode, in order to access the DI-784 on the network, the device must be listed in the MAC Address Control List

**SSID Broadcast-**

Choose **Enabled** to broadcast the SSID across the network. All devices on a network must share the same SSID (Service Set Identifier) to establish communication. Choose **Disabled** if you do not wish to broadcast the SSID over the network.

Super G Mode-

Super G is a group of performance enhancement features that increase end user application throughput in an 802.11g network. Super G is backwarsd compatible to standard 802.11g devices. For top performance, all wirelss devices on the network should be Super G capable. Select either Disabled, Super G without Turbo, Super G with Dynamic Turbo, or Super G with Static Turbo.

Disabled-

Standard 802.11g support, no enhanced capabilities.

Super G without Turbo-

Capable of Packet Bursting, FastFrames, Compression, and no Turbo mode.

Super G with Dynamic TurboCapable of Packet Bursting, FastFrames, Compression, and Dynamic Turbo. This setting is backwards compatible with non-Turbo (legacy) devices. Dynamic Turbo mode is only enabled when all nodes on the wireless network is Super G with Dynamic Turbo enabled.

Super G with Static Turbo-

Capable of Packet Bursting, FastFrames, Compression, and Static Turbo. This setting is not backwards compatible with non-Turbo (legacy) devices. Static turbo mode is always on and is only enabled when all nodes on the wireless network is Super G with Static Turbo enabled.

Advanced > Performance > 802.11a (continued)

#### CTS Mode-

CTS (Clear To Send) is a function used to minimize collisions. among wireless devices on a wireless local area network (LAN). CTS will make sure the wireless network is clear before a wireless client attempts to send wireless data. Enabling CTS will add overhead and may lower wireless throughput.

None-CTS is typically used in a pure 802.11g environment. If CTS is set to "None" in a mixed mode environment populated by 802.11b clients, wireless collisions may occur frequently.

**Always-** CTS will always be used to make sure the wireless LAN is clear before sending data.

CTS will monitor the wireless network and automati-Autocally decide whether to implement CTS based on the amount of traffic and collisions that occurs on the wireless network

802.11g only mode- Select this mode to restrict your network to only those devices that employ the 802.11g standard. Enabling this mode will ensure that you maintain the highest connectivity rate, unhampered by any connection to an 802.11b device.

#### Tools> Admin

## **Administrator Login Name-**

user (lower case) is the default login name for the user account. The user account has read-only access to the router.

## User **Login Name-**

admin (lower case) is the default login name for the admin account. The admin account has read/write access to the router.

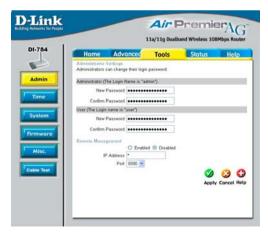

Admin Password-

The **default** setting is blank - no password. To change the password, enter and confirm the new password.

User Password-

The **default** setting is blank - no password. To change the password, enter and confirm the new password.

34

#### **Tools> Admin (continued)**

#### **Remote Management**

Remote Management allows the DI-784 to be configured from the Internet by a web browser. A username and password is still required to access the Web-Management interface. In general, only a member of your network can browse the built-in web pages to perform "Administrator" tasks. This feature enables you to perform "Administrator" tasks from the remote (Internet) host.

**IP Address:** Internet IP Address of the computer that has access to the Router. It is not recommended that you set the IP Address to \* (star), because this allows any Internet IP Address to access the Router, which could result in a loss of security for your network. If you elect to enable **Remote Management**, make sure to enter the IP Address of the remote computer allowed to configure the DI-784.

**Port:** For security purposes, select a separate port number used to access the Router. (*The following is an example only; you may use a different port number.*)

**Example:** <a href="http://x.x.x.x:8080">http://x.x.x.x:8080</a> where x.x.x.x is the WAN IP Address of the Router and 8080 is the port used for the Web-Management interface.

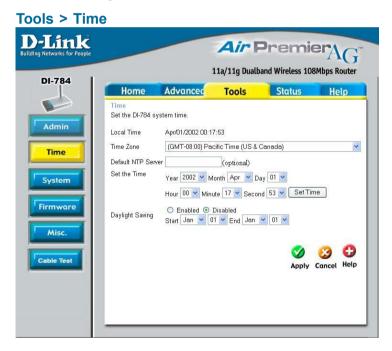

## Time settings-

In this window you can choose the **time zone**; **set the time**; and **enable** or **disable** *Daylight Savings Time*.

#### Default NTP Server-

NTP is short for *Network Time Protocol*. NTP synchronizes computer clock times in a network of computers. This field is optional.

#### **Tools > System**

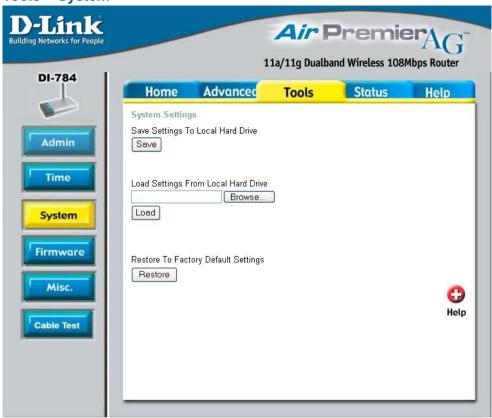

#### **System Settings**

Save Settings to Local Hard Drive-

Click **Save** to save the current settings to the local Hard Drive.

**Load Settings from** 

Local Hard Drive- Click Browse to find the settings, then click Load.

**Restore to Factory** 

**Default Settings-** Click **Restore** to restore the factory default settings.

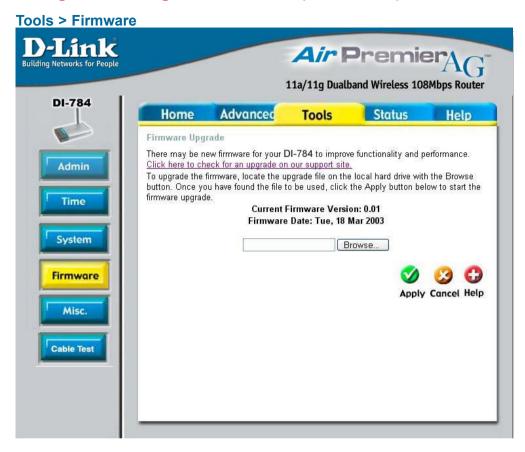

## Firmware Upgrade-

Click on the link in this screen to find out if there is an updated firmware; if so, download the new firmware to your hard drive.

#### Browse-

After you have downloaded the new firmware, click **Browse** in this window to locate the firmware update on your hard drive. Click **Apply** to complete the firmware upgrade.

#### Tools > Misc

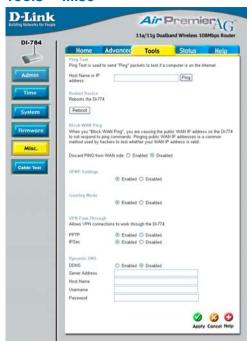

DDNS-**Dvnamic** Domain Name System is a method to keep domain names linked to changing IP Addresses. In this way. changing IP Addresses (e.g., via DHCP) will not interfere with network connectivity.

**Ping Test-**

The Ping Test is used to send Ping packets to test if a computer is on the Internet. Enter the IP Address that you wish to Ping, and click **Ping**.

Restart Device-

Click **Reboot** to restart the DI-784.

**Block WAN Ping-**

If you choose to block WAN Ping, the WAN IP Address of the DI-784 will not respond to pings. Blocking the Ping may provide some extra security from hackers.

Discard Ping from WAN side-

Click **Enabled** to block the WAN ping.

VPN
Pass Through-

The DI-784 supports VPN (Virtual Private Network) pass-through for both PPTP (Point-to-Point Tunneling Protocol) and IPSec (IP Security). Once VPN pass-through is enabled, there is no need to open up virtual services. Multiple VPN connections can be made through the DI-784. This is useful when you have many VPN clients on the LAN network.

PPTP- select Enabled or Disabled IPSec- select Enabled or Disabled

**DDNS-**

Fill in the required fields to use the Dynamic Domain Name Service (DDNS) feature.

Tools > Cable Test

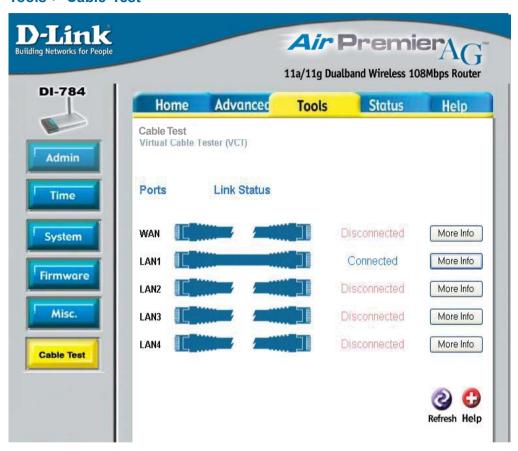

**Cable Test** is an advanced feature that integrates a LAN cable tester on every Ethernet port on the router. Through the graphical user interface (GUI), **Cable Test** can be used to remotely diagnose and report cable faults such as opens, shorts, swaps, and impedance mismatch. This feature significantly reduces service calls and returns by allowing users to easily troubleshoot their cable connections.

**Ports –** The Ethernet port names associated to the physical ports.

**Link Status** – The current link status of the Ethernet cable connected to the respective Ethernet port.

More Info - Click on More Info for detailed information about the cable link status.

**Refresh** – Click on **Refresh** to run the Cable test. Allow the router a few seconds to complete the test.

Status > Device Info

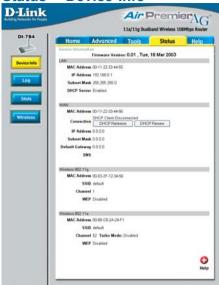

Device Information- This screen displays information about the DI-784.

#### Status > Log

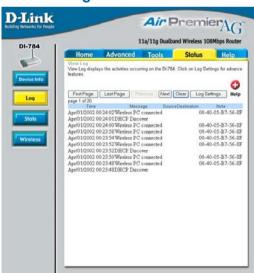

**View Log-**

This screen displays the activity on the DI-784.

Log Settings-

For advanced features, click on Log Settings.

#### Status > Log > Log Settings

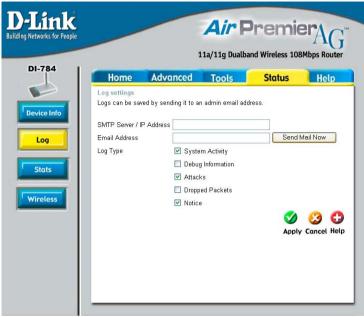

SMTP Server/ IP Address-

Enter the proper SMTP Server information or the IP Address.

**Email Address-**

Enter the email address of the recipient who will receive the email logs.

Log Type-

The administrator can specify which surveillance they want to log. Check mark the box for specific activities.

#### Status > Stats

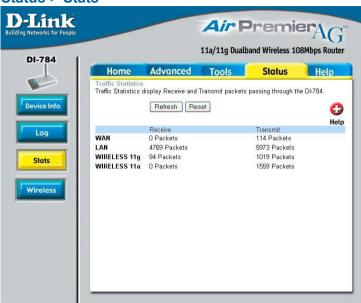

#### **Traffic Statistics-**

Displays the receive and transmit packets that are passing through the DI-784. Click on **Refresh**, for the most recent information. Click **Reset** to reset the counters back to zero.

#### Status > Wireless

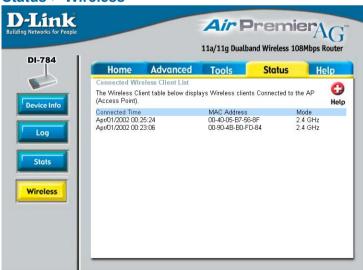

Connected Wireless Client List-

Displays the wireless clients that are connected to the Access Point function of the DI-784.

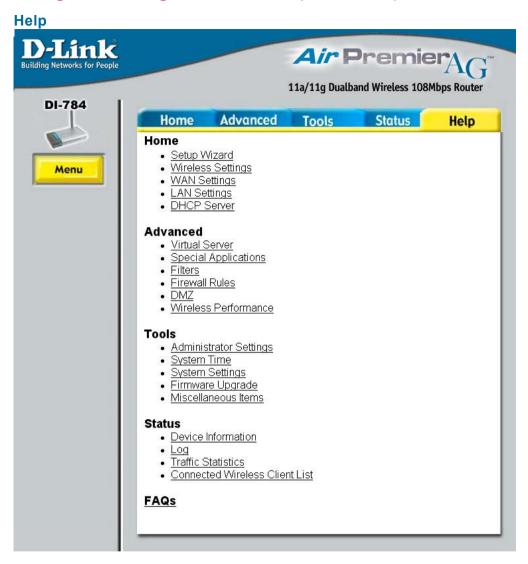

Help-

Displays the complete  ${\bf Help}$  menu. For help at anytime, click the  ${\bf Help}$  tab in the Configuration menu.

#### Using the Network Setup Wizard in Windows XP

In this section you will learn how to establish a network at home or work, using **Microsoft Windows XP.** 

Note: Please refer to websites such as <a href="http://www.homenethelp.com">http://www.homenethelp.com</a> and <a href="http://www.microsoft.com/windows2000">http://www.homenethelp.com</a> and <a href="http://www.microsoft.com/windows2000">http://www.homenethelp.com</a> computers using Windows 2000, ME or 98.

Go to Start>Control Panel>Network Connections
Select Set up a home or small office network

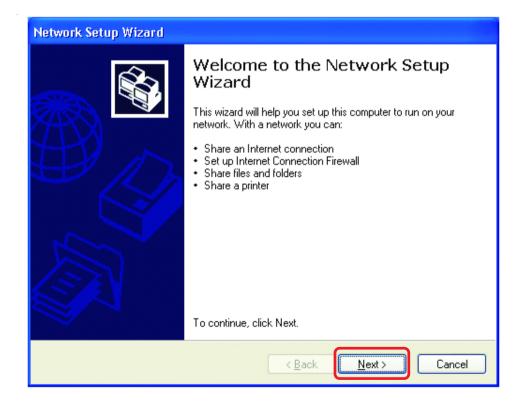

When this screen appears, Click Next.

Please follow all the instructions in this window:

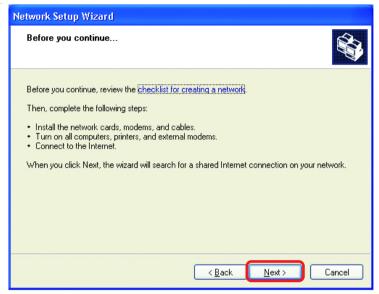

#### Click Next

In the following window, select the best description of your computer. If your computer connects to the internet through a gateway/router, select the second option as shown.

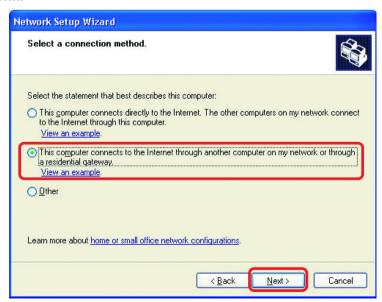

Enter a Computer description and a Computer name (optional.)

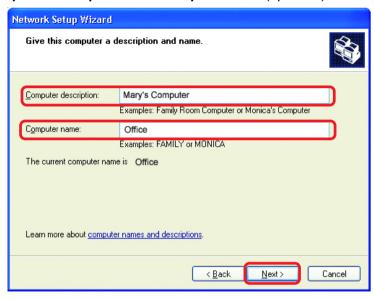

#### Click Next

Enter a **Workgroup** name. All computers on your network should have the same **Workgroup** name.

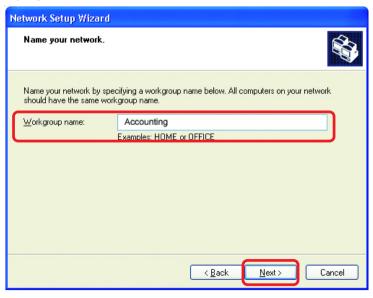

Click Next

Please wait while the Network Setup Wizard applies the changes.

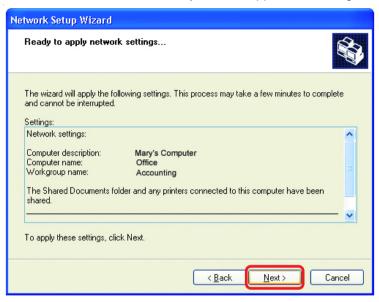

When the changes are complete, click **Next**.

Please wait while the **Network Setup Wizard** configures the computer. This may take a few minutes.

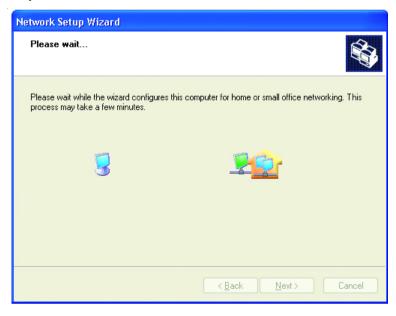

In the window below, select the option that fits your needs. In this example, **Create a Network Setup Disk** has been selected. You will run this disk on each of the computers on your network. Click **Next**.

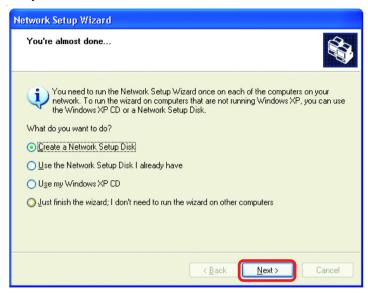

Insert a disk into the Floppy Disk drive, in this case drive A.

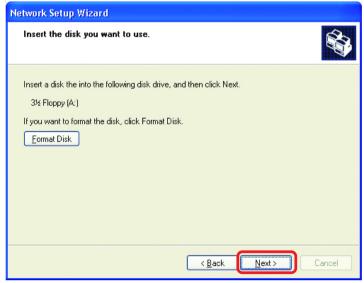

Format the disk if you wish, and click Next.

Please wait while the **Network Setup Wizard** copies the files.

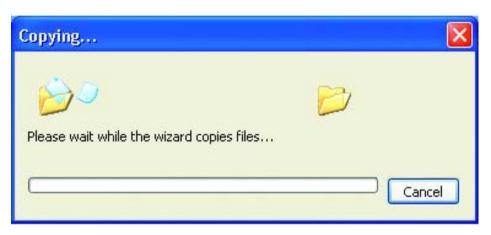

Please read the information under **Here's how** in the screen below. After you complete the **Network Setup Wizard** you will use the **Network Setup Disk** to run the **Network Setup Wizard** once on each of the computers on your network. To continue click **Next.** 

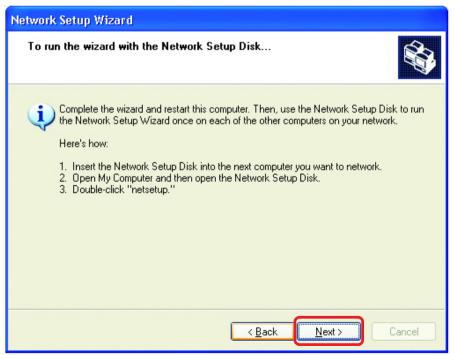

Please read the information on this screen, then click **Finish** to complete the **Network Setup Wizard**.

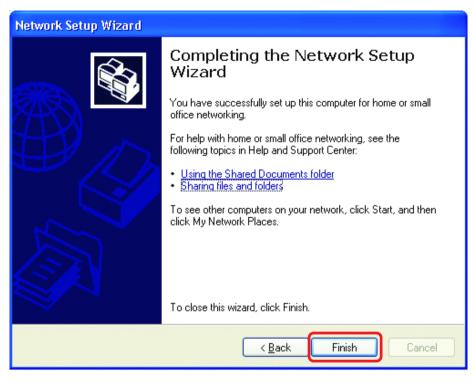

The new settings will take effect when you restart the computer. Click **Yes** to restart the computer.

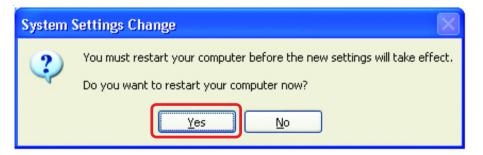

You have completed configuring this computer. Next, you will need to run the **Network Setup Disk** on all the other computers on your network. After running the **Network Setup Disk** on all your computers, your new wireless network will be ready to use.

#### Naming your Computer

To name your computer, please follow these directions:In Windows XP:

- Click Start (in the lower left corner of the screen)
- Right-click on My Computer
- Select Properties and click

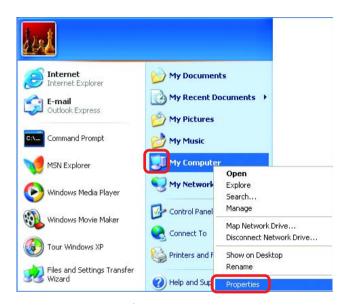

- Select the Computer Name Tab in the System Properties window.
- You may enter a Computer Description if you wish; this field is optional.
- To rename the computer and join a domain, Click Change.

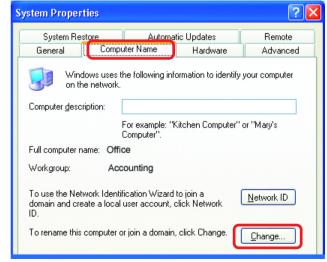

#### Naming your Computer

- In this window, enter the Computer name
- Select Workgroup and enter the name of the Workgroup
- All computers on your network must have the same
   Workgroup name.
- Click OK

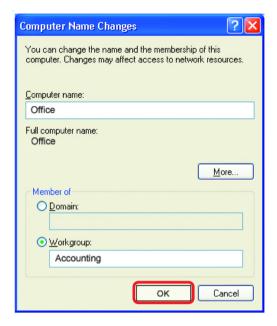

### Checking the IP Address in Windows XP

The wireless adapter-equipped computers in your network must be in the same IP Address range (see Getting Started in this manual for a definition of IP Address Range.) To check on the IP Address of the adapter, please do the following:

- Right-click on the Local Area Connection icon in the task bar
- Click on Status

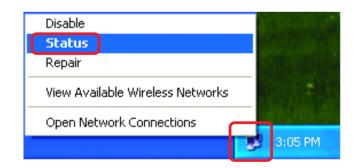

#### Checking the IP Address in Windows XP

This window will appear.

Click theSupport tab

Click Close

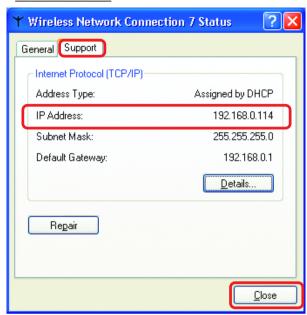

#### Assigning a Static IP Address in Windows XP/2000

Note: Residential Gateways/Broadband Routers will automatically assign IP Addresses to the computers on the network, using DHCP (Dynamic Host Configuration Protocol) technology. If you are using a DHCP-capable Gateway/Router you will not need to assign Static IP Addresses.

If you are not using a DHCP capable Gateway/Router, or you need to assign a Static IP Address, please follow these instructions:

Go to Start

Double-click on Control Panel

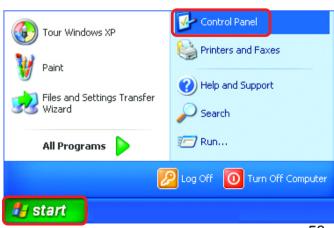

### Assigning a Static IP Address in Windows XP/2000

Double-click on Network Connections

\* See Also Folder Options Fonts Windows Update Game Controllers () Help and Support Internet Options Keyboard Mouse Network Connect Phone and Modem Options Power Options Printers and Faxes Regional and Language Options Scanners and Cameras 3 Scheduled Tasks Sounds and Audio Devices Speech System
 Taskbar and Start Menu Ser Accounts Connects to other computers, networks, and the Internet. Control Panel 💋 start Network Connections File Edit View Favorites Tools Advanced Help

Control Panel

Address 🚱 Control Panel

Control Panel

Switch to Category View

File Edit View Favorites Tools Help

Back - D - D Search P Folders

🔥 Accessibility Options

Administrative Tools

Add Hardware
Add or Remove Programs

PDate and Time
Display

- Right-click on Local Area Connections
- Double-click on Properties

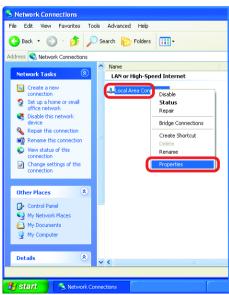

## Assigning a Static IP Address in Windows XP/2000

- Click on Internet Protocol (TCP/IP)
- Click Properties
- Select Use the following IP address in the Internet Protocol (TCP/IP) Properties window (shown below)
- Input your IP address and subnet mask. (The IP Addresses on your network must be within the same range. For example, if one computer has an IP Address of 192.168.0.2, the other computers should have IP Addresses that are sequential, like 192.168.0.3 and 192.168.0.4. The subnet mask must be the same for all the computers on the network.
- Enter the IP Address of the Default Gateway (in this case it is 192.168.0.1 for the DI-784)
- Input your DNS server address.

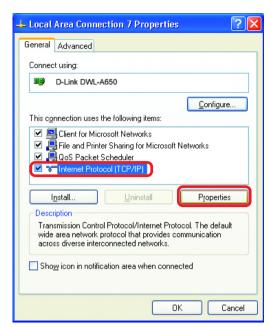

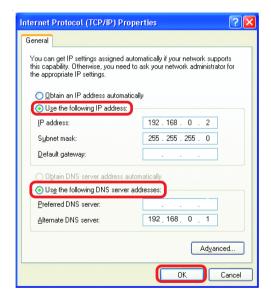

The DNS server address will be supplied by your ISP (Internet Service Provider). If the DNS Server address is not available from your ISP, you may input 192.168.0.1 in this field.

Click **OK** 

### Assigning a Static IP Address with Macintosh OSX

- Go to the Apple Menu and select System Preferences
- Click on Network

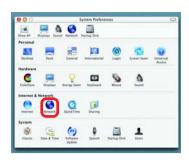

- Select Built-in Ethernet in the Show pull-down menu
- Select Manually in the Configure pull-down menu

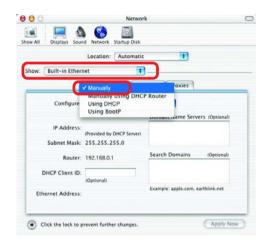

- Input the Static IP Address, the Subnet Mask and the Router IP Address in the appropriate fields
- Input the **Domain Name**Server address. Your ISP
  (Internet Service Provider)
  will provide the IP address of
  the DNS Server. If the DNS
  Server address is not available from your ISP, you may
  input 192.168.0.1 in this field.
- Click Apply Now

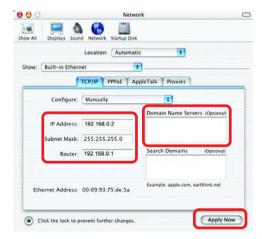

### Selecting a Dynamic IP Address with Macintosh OSX

- Go to the Apple Menu and select System Preferences
- Click on Network

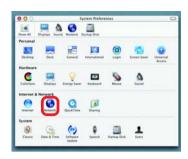

- Select Built-in Ethernet in the Show pull-down menu
- Select Using DHCP in the Configure pull-down menu

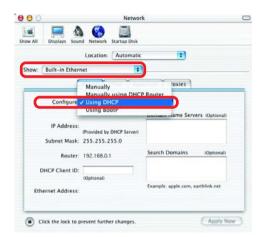

- Click Apply Now
- The IP Address, Subnet mask, and the Router's IP Address will appear in a few seconds

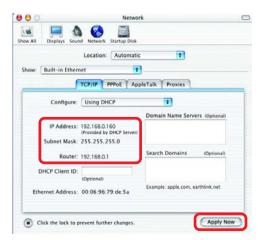

# Checking the Wireless Connection by <u>Pinging in Windows XP and</u> 2000

Go to Start > Run > type cmd. A window similar to this one will appear. Type ping XXX.XXX.XXX.XXX. where xxx is the IP Address of the Wireless Router or Access Point, A good wireless connection will show four replies from the Wireless Router or Acess Point, as shown.

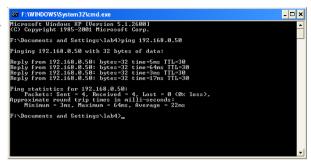

# Checking the Wireless Connection by <u>Pinging in Windows Me</u> and 98

Go to Start > Run > type **command**. A window similar to this will appear. Type ping XXX.XXX.XXX where xxx is the IP Address of the Wireless Router or Access Point. A good wireless connection will show four replies from the wireless router or access point, as shown.

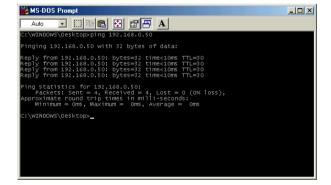

This Chapter provides solutions to problems that can occur during the installation and operation of the DI-784 Wireless Broadband Router. We cover various aspects of the network setup, including the network adapters. Please read the following if you are having problems.

Note: It is recommended that you use an Ethernet connection to configure the DI-784 Wireless Broadband Router.

# 1. The computer used to configure the DI-784 cannot access the Configuration menu.

- Check that the Ethernet LED on the DI-784 is ON. If the LED is not ON, check that the cable for the Ethernet connection is securely inserted.
- Check that the Ethernet Adapter is working properly. Please see item 3 (Check that the drivers for the network adapters are installed properly) in this Troubleshooting section to check that the drivers are loaded properly.
- Check that the IP Address is in the same range and subnet as the DI-784. Please see Checking the IP Address in Windows XP in the Networking Basics section of this manual.

Note: The IP Address of the DI-784 is 192.168.0.1. All the computers on the network must have a unique IP Address in the same range, e.g., 192.168.0.x. Any computers that have identical IP Addresses will not be visible on the network. They must all have the same subnet mask, e.g., 255.255.255.0

Do a Ping test to make sure that the DI-784 is responding. Go to Start>Run>Type Command>Type ping 192.168.0.1. A successful ping will show four replies.

```
E:\\Ping 192.168.8.1

Pinging 192.168.8.1 with 32 bytes of data:

Reply fron 192.168.8.1: bytes=32 time(ins IIL=128

Reply fron 192.168.8.1: bytes=32 time(ins IIL=128

Reply fron 192.168.8.1: bytes=32 time(ins IIL=128

Reply fron 192.168.8.1: bytes=32 time(ins IIL=128

Reply fron 192.168.8.1: bytes=32 time(ins IIL=128

Reply fron 192.168.8.1: bytes=32 time(ins IIL=128

Ping statistics for 192.168.8.1:

Ping statistics for 192.168.8.1:

Rininum = 0ms, Maximum = 0ms, Average = 0ms

E:\>
```

Note: If you have changed the default IP Address, make sure to ping the correct IP Address assigned to the DI-784.

## 2. The wireless client cannot access the Internet in the Infrastructure mode.

Make sure the wireless client is associated and joined with the correct Access Point. To check this connection: Right-click on the Local Area Connection icon in the taskbar> select View Available Wireless Networks. The Connect to Wireless Network screen will appear. Please make sure you have selected the correct available network, as shown in the illustrations below.

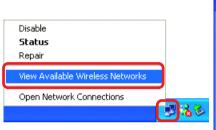

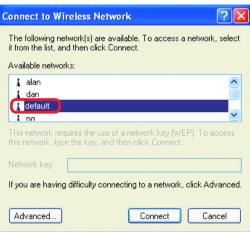

- Check that the IP Address assigned to the wireless adapter is within the same IP Address range as the access point and gateway. (Since the DI-784 has an IP Address of 192.168.0.1, wireless adapters must have an IP Address in the same range, e.g., 192.168.0.x. Each device must have a unique IP Address; no two devices may have the same IP Address. The subnet mask must be the same for all the computers on the network.) To check the IP Address assigned to the wireless adapter, double-click on the Local Area Connection icon in the taskbar > select the Support tab and the IP Address will be displayed. (Please refer to Checking the IP Address in the Networking Basics section of this manual.)
- If it is necessary to assign a Static IP Address to the wireless adapter, please refer to the appropriate section in Networking Basics. If you are entering a DNS Server address you must also enter the Default Gateway Address. (Remember that if you have a DHCP-capable router, you will not need to assign a Static IP Address. See Networking Basics: Assigning a Static IP Address.)

# 3. Check that the drivers for the network adapters are installed properly.

You may be using different network adapters than those illustrated here, but this procedure will remain the same, regardless of the type of network adapters you are

using.

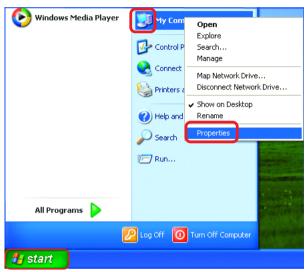

Select the Hardware Tab

Click Device Manager

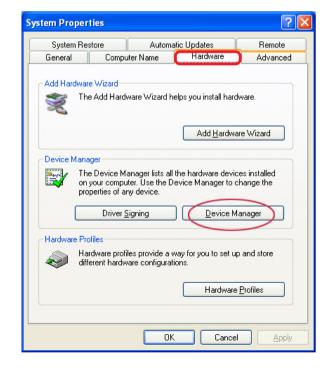

- Double-click on Network Adapters
- Right-click on D-Link
  AirPro DWL-A650
  Wireless Cardbus
  Adapter (In this example, the DWL-A650 is used; you may be using another network adapter, but the procedure will remain the same.)
- Select Properties to check that the drivers are installed properly

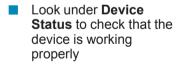

Click OK

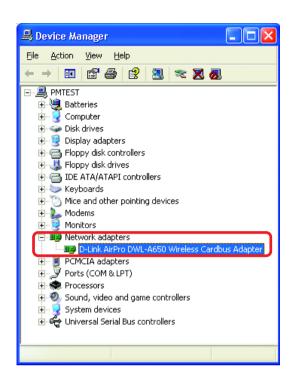

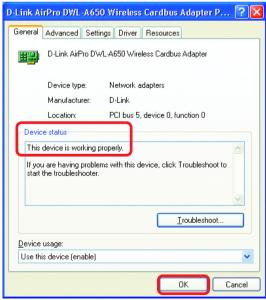

#### 4. What variables may cause my wireless products to lose reception?

D-Link products let you access your network from virtually anywhere you want. However, the positioning of the products within your environment will affect the wireless range. Please refer to **Installation Considerations** in the **Wireless Basics** section of this manual for further information about the most advantageous placement of your D-Link wireless products.

#### 5. Why does my wireless connection keep dropping?

- Antenna Orientation- Try different antenna orientations for the DI-784. Try to keep the antenna at least 6 inches away from the wall or other objects.
- If you are using 2.4GHz cordless phones, X-10 equipment or other home security systems, ceiling fans, and lights, your wireless connection will degrade dramatically or drop altogether. Try changing the Channel on your Router, Access Point and Wireless adapter to a different Channel to avoid interference.
- Keep your product away (at least 3-6 feet) from electrical devices that generate RF noise, like microwaves, Monitors, electric motors, etc.

#### 6. Why can't I get a wireless connection?

To establish a wireless connection, while enabling Encryption on the DI-784, you must also enable encryption on the wireless client.

- For 802.11a, the Encryption settings are: 64, 128 or 152 bit. Make sure that the encryption bit level is the same on the Router and the Wireless Client.
- For 802.11g, the Encryption settings are: 64, 128, or 152 bit. Make sure that the encryption bit level is the same on the Router and the Wireless Client.

Make sure that the SSID on the Router and the Wireless Client are exactly the same. If they are not, wireless connection will not be established. Please note that there are two separate SSIDs for 802.11a and 802.11g. The default SSID for both 802.11a and 802.11g is **default**.

#### 7. Resetting the DI-784 to Factory Default Settings

After you have tried other methods for troubleshooting your network, you may choose to **Reset** the DI-784 to the factory default settings. Remember that D-Link *Air* Premier AG products network together, out of the box, at the factory default settings.

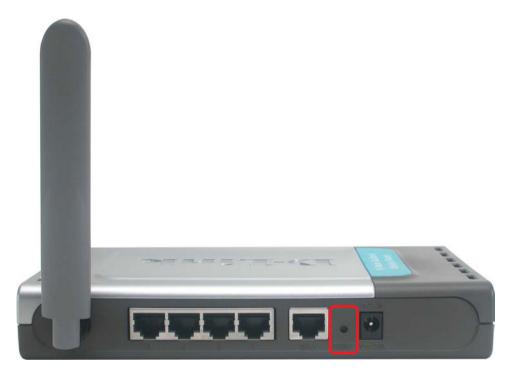

To hard-reset the D-Link *Air* Premier AG DI-784 to Factory Default Settings, please do the following:

- Locate the **Reset** button on the back of the DI-784.
- Use a paper clip to press the Reset button.
- Hold for about 10 seconds and then release.
- After the DI-784 reboots (this may take a few minutes) it will be reset to the factory **Default** settings.

## **Technical Specifications**

#### Standards:

- IEEE 802.11g
- IEEE 802.11b
- IEEE 802.11a
- IEEE 802.3 and IEEE 802.3u

#### VPN Pass Through/Multi-Sessions:

- PPTP
- L2TP
- IPSec

#### Advanced Firewall Features:

- Supports NAT with VPN pass-through, for added security
- MAC Filtering
- IP Filtering
- URL Filtering
- Domain Blocking
- Scheduling

#### **Device Management:**

- Web-based -Internet Explorer v6 or later; Netscape Navigator v6 or later; or other Java-enabled browsers
- DHCP Server and Client

#### Wireless Data Rates with Automatic Fallback:

- D-Link 108 AG 108Mbps
- 54Mbps
- 48Mbps
- 36Mbps
- 24Mbps
- 18Mbps
- 12Mbps
- 11Mbps
- 9Mbps
- 6Mbps
- 5.5Mbps
- 2Mbps
- 1Mbps

#### **Technical Specifications (continued)**

#### Security:

- 64-, 128-, 152-WEP
- WPA -Wi-Fi Protected Access (WEP with TKIP, MIC, IV Expansion, Shared Key Authentication)

#### **Media Access Control:**

CSMA/CA with ACK

#### Wireless Frequency Range:

- 2.400GHz to 2.500GHz
- 5.150GHz to 5.850GHz

#### Wireless Operating Range:

Indoors: Up to 328 feet (100 meters)

#### Modulation Technology:

- Orthogonal Frequency Division Multiplexing (OFDM)
- Complementary Code Keying (CCK)

#### Receiver Sensitivity:

- 54Mbps OFDM, 10% PER,-73dBm
- 48Mbps OFDM, 10% PER,-76dBm
- 36Mbps OFDM, 10% PER,-82dBm
- 24Mbps OFDM, 10% PER,-85dBm
- 18Mbps OFDM, 10% PER,-88dBm
- 12Mbps OFDM, 10% PER,-89dBm
- 11Mbps CCK, 8% PER,-91dBm
- 9Mbps OFDM, 10% PER,-90dBm
- 6Mbps OFDM, 10% PER,-91dBm
- 5.5Mbps CCK, 8% PER,-92dBm
- 2Mbps QPSK, 8% PER,-93dBm
- 1Mbps BPSK, 8% PER,-94dBm

### **Technical Specifications (continued)**

#### **Wireless Transmit Power:**

■ 15dBm ± 2dB

#### LEDs:

- Power
- Status
- WAN
- WLAN (Wireless Connection) 802.11a, 802.11g
- Local Network (Ports 1-4)

#### **External Antenna Type:**

Single Non-Detachable Antenna

#### **Operating Temperature:**

32°F to 131°F (0°C to 55°C)

#### **Humidity:**

95% maximum (non-condensing)

#### **Power Input:**

- Ext. Power Supply DC 5V, 3.0A
- 100-240V~50-60Hz

#### Safety and Emissions:

FCC

#### Dimensions:

- L = 7.56 inches (192mm)
- **W** = 4.65 inches (118mm)
- H = 1.22 inches (31mm)

#### Weight:

10.8 oz. (0.3kg)

#### Warranty:

3 years

## Frequently Asked Questions

#### Why can't I access the web based configuration?

When entering the IP Address of the DI-784 (192.168.0.1), you are not connecting to the Internet or have to be connected to the Internet. The device has the utility built-in to a ROM chip in the device itself. Your computer must be on the same IP subnet to connect to the web-based utility.

To resolve difficulties accessing a web utility, please follow the steps below.

**Step 1** Verify physical connectivity by checking for solid link lights on the device. If you do not get a solid link light, try using a different cable or connect to a different port on the device if possible. If the computer is turned off, the link light may not be on.

### What type of cable should I be using?

#### The following connections require a Crossover Cable:

Computer to Computer

Computer to Uplink Port

Computer to Access Point

Computer to Print Server

Computer/XBOX/PS2 to DWL-810

Computer/XBOX/PS2 to DWL-900AP+

Uplink Port to Uplink Port (hub/switch)

Normal Port to Normal Port (hub/switch)

#### The following connections require a Straight-through Cable:

Computer to Residential Gateway/Router

Computer to Normal Port (hub/switch)

Access Point to Normal Port (hub/switch)

Print Server to Normal Port (hub/switch)

Uplink Port to Normal Port (hub/switch)

#### Rule of Thumb:

"If there is a link light, the cable is right."

#### Why can't I access the web based configuration? (continued)

#### What type of cable should I be using? (continued)

## What's the difference between a crossover cable and a straight-through cable?

The wiring in crossover and straight-through cables are different. The two types of cable have different purposes for different

LAN configurations. EIA/TIA 568A/568B define the wiring standards and allow for two different wiring color codes as illustrated in the following diagram.

\*The wires with colored backgrounds may have white stripes and may be denoted that way in diagrams found elsewhere.

## How to tell straight-through cable from a crossover cable:

The main way to tell the difference between the two cable types is to compare the wiring order on the ends of the cable. If the wiring is the same on both sides, it is

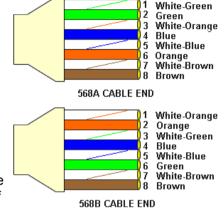

straight-through cable. If one side has opposite wiring, it is a crossover cable.

All you need to remember to properly configure the cables is the pinout order of the two cable ends and the following rules:

A straight-through cable has identical ends A crossover cable has different ends

It makes no functional difference which standard you follow for straight-through cable ends, as long as both ends are the same. You can start a crossover cable with either standard as long as the other end is the other standard. It makes no functional difference which end is which. The order in which you pin the cable is important. Using a pattern other than what is specified in the above diagram could cause connection problems.

#### When to use a crossover cable and when to use a straight-through cable:

Computer to Computer – Crossover
Computer to an normal port on a Hub/Switch – Straight-through
Computer to an uplink port on a Hub/Switch - Crossover
Hub/Switch uplink port to another Hub/Switch uplink port – Crossover
Hub/Switch uplink port to another Hub/Switch normal port - Straight-through

#### Why can't I access the web based configuration? (continued)

**Step 2** Disable any internet security software running on the computer. Software firewalls like Zone Alarm, Black Ice, Sygate, Norton Personal Firewall, etc. might block access to the configuration pages. Check the help files included with your firewall software for more information on disabling or configuring it.

Step 3 Configure you internet settings.

Go to **Start>Settings>Control Panel**. Double click the **Internet Options** Icon. From the **Security** tab, click the button to restore the settings to their defaults.

Boread Sminley (Financy Content Connections) Programs Advanced Sminley (Financy Content Connections) Programs Advanced Sminley (Finance) Programs (Finance) Programs

Click to the **Connection** tab and set the dialup option to **Never Dial a Connection**. Click the **LAN Settings** button.

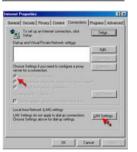

Nothing should be checked. Click **OK**.

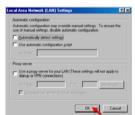

Go to the **Advanced** tab and click the button to restore these settings to their defaults.

| Description | Description | Description | Description | Description | Description | Description | Description | Description | Description | Description | Description | Description | Description | Description | Description | Description | Description | Description | Description | Description | Description | Description | Description | Description | Description | Description | Description | Description | Description | Description | Description | Description | Description | Description | Description | Description | Description | Description | Description | Description | Description | Description | Description | Description | Description | Description | Description | Description | Description | Description | Description | Description | Description | Description | Description | Description | Description | Description | Description | Description | Description | Description | Description | Description | Description | Description | Description | Description | Description | Description | Description | Description | Description | Description | Description | Description | Description | Description | Description | Description | Description | Description | Description | Description | Description | Description | Description | Description | Description | Description | Description | Description | Description | Description | Description | Description | Description | Description | Description | Description | Description | Description | Description | Description | Description | Description | Description | Description | Description | Description | Description | Description | Description | Description | Description | Description | Description | Description | Description | Description | Description | Description | Description | Description | Description | Description | Description | Description | Description | Description | Description | Description | Description | Description | Description | Description | Description | Description | Description | Description | Description | Description | Description | Description | Description |

Click **OK**. Go to the desktop and close any open windows.

#### Why can't I access the web based configuration? (continued)

**Step 4** Check your IP Address. Your computer must have an IP Address in the same range as the device you are attempting to configure. Most D-Link devices use the 192.168.0.X range.

# How can I find my IP Address in Windows 95, 98, or ME?

Step 1 Click on Start, then click on Run.

**Step 2** The Run Dialogue Box will appear. Type **winipcfg** in the window as shown then click **OK**.

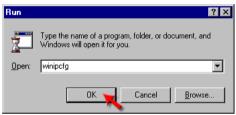

## **Step 3** The **IP Configuration** window will appear, displaying your **Ethernet Adapter Information**.

- Select your adapter from the drop down menu.
- If you do not see your adapter in the drop down menu, your adapter is not properly installed.

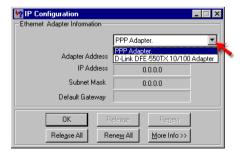

**Step 4** After selecting your adapter, it will display your IP Address, subnet mask, and default gateway.

Step 5 Click OK to close the IP Configuration window.

#### Why can't I access the web based configuration? (continued)

**Step 4** (continued) Check your IP Address. Your computer must have an IP Address in the same range of the device you are attempting to configure. Most D-Link devices use the 192.168.0.X range.

## How can I find my IP Address in Windows 2000/XP?

Step 1 Click on Start and select Run.

Step 2 Type cmd then click OK.

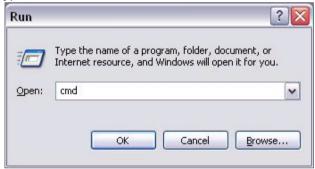

**Step 3** From the Command Prompt, enter **ipconfig**. It will return your IP Address, subnet mask, and default gateway.

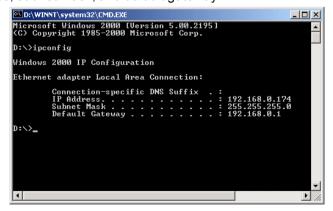

Step 4 Type exit to close the command prompt.

### Why can't I access the web based configuration? (continued)

**Step 4** (continued) Check your IP Address. Your computer must have an IP Address in the same range of the device you are attempting to configure. Most D-Link devices use the 192.168.0.X range.

## How can I assign a Static IP Address in Windows XP?

#### Step 1

Click on Start > Control Panel > Network and Internet Connections > Network connections.

Step 2 See Step 2 for Windows 2000 and continue from there.

## How can I assign a Static IP Address in Windows 2000?

Step 1 Right-click on My Network Places and select Properties.

**Step 2** Right-click on the **Local Area Connection** which represents your network card and select **Properties**.

Highlight Internet Protocol (TCP/IP) and click Properties.

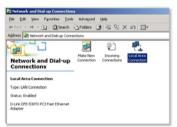

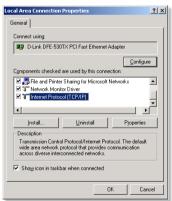

Why can't I access the web based configuration? (continued)

# How can I assign a Static IP Address in Windows 2000? (continued)

Click **Use the following IP Address** and enter an IP Address that is on the same subnet as the LAN IP Address on your router. <u>Example</u>: If the router's LAN IP Address is 192.168.0.1, make your IP Address 192.168.0.X where X = 2-99. Make sure that the number you choose is not in use on the network.

Set **the Default Gateway** to be the same as the LAN IP Address of your router (192.168.0.1).

Set **the Primary DNS** to be the same as the LAN IP Address of your router (192.168.0.1).

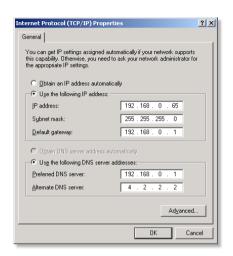

The Secondary DNS is not needed or enter a DNS server from your ISP.

Click **OK** twice. You may be asked if you want to reboot your computer. Click **Yes**.

# How can I assign a Static IP Address in Windows 98/Me?

**Step 1** From the desktop, right-click on the **Network Neigborhood** icon (Win ME - My Network Places) and select **Properties** 

Highlight TCP/IP and click the Properties button. If you have more than 1 adapter, then there will be a TCP/IP "Binding" for each adapter. Highlight TCP/IP > (your network adapter) and then click Properties.

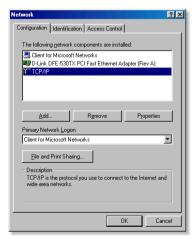

## Why can't I access the web based configuration? (continued)

# How can I assign a Static IP Address in Windows 98/Me? (continued)

#### Step 2 Click Specify an IP Address.

Enter in an IP Address that is on the same subnet as the LAN IP Address on your router. Example: If the router's LAN IP Address is 192.168.0.1, make your IP Address 192.168.0.X where X is between 2-99. Make sure that the number you choose is not in use on the network.

#### Step 3 Click on the Gateway tab.

Enter the LAN IP Address of your router here (192.168.0.1).

Click Add when finished.

## Step 4 Click on the DNS Configuration tab.

Click **Enable DNS**. Type in a **Host** (can be any word). Under DNS server search order, enter the LAN IP Address of your router (192.168.0.1). Click **Add**.

## Step 5 Click OK twice.

When prompted to reboot your computer, click **Yes**.

After you reboot, the computer will now have a static, private IP Address.

Step 5 Access the web management. Open your web browser and enter the IP Address of your D-Link device in the address bar. This should open the login page for the web management. Follow instructions to login and complete the configuration.

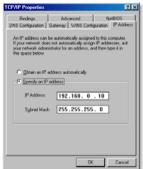

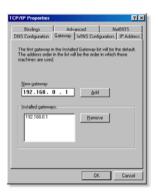

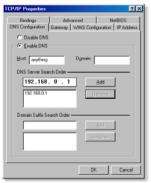

How can I setup my router to work with a Cable modem connection?

## **Dynamic Cable connection**

(IEATnT-BI, Cox, Adelphia, Rogers, Roadrunner, Charter, and Comcast).

**Note:** Please configure the router with the computer that was last connected directly to the cable modem.

**Step 1** Log into the web based configuration by typing in the IP Address of the router (default:192.168.0.1) in your web browser. The username is **admin** (all lowercase) and

Enter Network Password

User Name

Password

Please type your user name and password

192,168,0,1

Save this password in your password list

Apply Cancel Help

DI-784

admin

the password is **blank** (nothing).

**Step 2** Click the **Home** tab and click the **WAN** button. Dynamic IP Address is the default value, however, if Dynamic IP Address is not selected as the WAN type, select Dynamic IP Address by clicking on the radio button. Click **Clone Mac Address**. Click on **Apply** and then **Continue** to save the changes.

Air Premier 11a/11g Dualband Wireless 108Mbps Router DI-784 Advanced Home Tools Status Help WAN Settings Please select the appropriate option to connect to your ISP. Wizard Choose this option to obtain an IP address automatically Dynamic IP Address from your ISP. (For most Cable modem users) Choose this option to set static IP information provided to Wireless Static IP Address you by your ISP Choose this option if your ISP uses PPPoE. (For most O PPPoE DSL users) WAN O Others PPTP and BigPond Cable (for Europe use only) O PPTP LAN Dynamic IP DI-774 Host Name (optional) DHCP MAC Address - 11 - 22 - 33 - 44 - 56 (optional) Clone MAC Address 0.0.0.0 Primary DNS Address Secondary DNS Address 0.0.0.0 (optional)

1500

Cancel

How can I setup my router to work with a Cable modem connection? (continued)

**Step 3** Power cycle the cable modem and router:

Turn the cable modem off (first). Turn the router off Leave them off for 2 minutes.\*\* Turn the cable modem on (first). Wait until you get a solid cable light on the cable modem. Turn the router on. Wait 30 seconds.

\*\* If you have a Motorola (Surf Board) modem, leave off for at least 5 minutes.

**Step 4** Follow step 1 again and log back into the web configuration. Click the **Status** tab and click the **Device Info** button. If you do not already have a public IP Address under the **WAN** heading, click on the **DHCP Renew** and **Continue** buttons.

#### Static Cable Connection

**Step 1** Log into the web based configuration by typing in the IP Address of the router (default:192.168.0.1) in your web browser. The username is **admin** (all lowercase) and the password is **blank** (nothing).

**Step 2** Click the **Home** tab and click the **WAN** button. Select **Static IP Address** and enter your static settings obtained from the ISP in

the fields provided.

If you do not know your settings, you must contact your ISP.

**Step 3** Click on **Apply** and then click **Continue** to save the changes.

**Step 4** Click the **Status** tab and click the **Device Info** button. Your IP Address information will be displayed under the **WAN** heading.

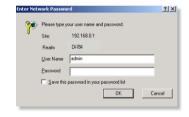

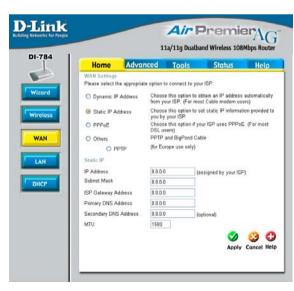

How can I setup my router to work with Earthlink DSL or any PPPoE connection?

Make sure you disable or uninstall any PPPoE software such as WinPoet or Enternet 300 from your computer or you will not be able to connect to the Internet.

**Step 1** Upgrade Firmware if needed.

(Please visit the D-Link tech support website at: http://support.dlink.com for the latest firmware upgrade information.)

**Step 2** Take a paperclip and perform a hard reset. With the unit on, use a paperclip and hold down the reset button on the back of the unit for 10 seconds. Release it and the router will recycle, the lights will blink, and then stabilize.

**Step 3** After the router stabilizes, open your browser and enter 192.168.0.1 into the address window and hit the **Enter** key. When the password dialog box appears, enter the username **admin** and leave the password blank. Click **OK**.

If the password dialog box does not come up repeat **Step 2**.

Note: Do not run Wizard.

**Step 4** Click on the **WAN** tab on left-hand side of the screen. Select **PPPoE**.

**Step 5** Select **Dynamic PPPoE** (unless your ISP supplied you with a static IP Address).

**Step 6** In the username field enter **ELN/username@earthlink.net** and your password, where username is your own username.

For SBC Global users, enter username@sbcglobal.net.

For Ameritech users, enter username@ameritech.net.

For BellSouth users, enter **username@bellsouth.net**.

For Mindspring users, enter username@mindspring.com.

For most other ISPs, enter username.

**Step 7 Maximum Idle Time** should be set to zero. Set **MTU** to 1492, unless specified by your ISP, and set **Autoreconnect** to **Enabled**.

**Note:** If you experience problems accessing certain websites and/or email issues, please set the MTU to a lower number such as 1472, 1452, etc. Contact your ISP for more information and the proper MTU setting for your connection.

How can I setup my router to work with Earthlink DSL or any PPPoE connection? (continued)

**Step 8** Click **Apply**. When prompted, click **Continue**. Once the screen refreshes, unplug the power to the D-Link router.

**Step 9** Turn off your DSL modem for 2-3 minutes. Turn back on. Once the modem has established a link to your ISP, plug the power back into the D-Link router. Wait about 30 seconds and log back into the router.

**Step 10** Click on the **Status** tab in the web configuration where you can view the device info. Under **WAN**, click **Connect**. Click **Continue** when prompted. You should now see that the device info will show an IP Address, verifying that the device has connected to a server and has been assigned an IP Address.

Can I use my D-Link Broadband Router to share my Internet connection provided by AOL DSL Plus?

In most cases yes. AOL DSL+ may use PPPoE for authentication bypassing the client software. If this is the case, then our routers will work with this service. Please contact AOL if you are not sure.

## To set up your router:

**Step 1** Log into the web-based configuration (192.168.0.1) and configure the WAN side to use PPPoE.

**Step 2** Enter your screen name followed by @aol.com for the user name. Enter your AOL password in the password box.

**Step 3** You will have to set the MTU to 1400. AOL DSL does not allow for anything higher than 1400.

Step 4 Apply settings.

**Step 5** Recycle the power to the modem for 1 minute and then recycle power to the router. Allow 1 to 2 minutes to connect.

If you connect to the Internet with a different internet service provider and want to use the AOL software, you can do that without configuring the router's firewall settings. You need to configure the AOL software to connect using TCP/IP.

Go to http://www.aol.com for more specific configuration information of their software.

## How do I open ports on my router?

To allow traffic from the internet to enter your local network, you will need to open up ports or the router will block the request.

**Step 1** Open your web browser and enter the IP Address of your D-Link router (192.168.0.1). Enter username (admin) and your password (blank by default).

**Step 2** Click on **Advanced** on top and then click **Virtual Server** on the left side.

**Step 3** Check **Enabled** to activate entry.

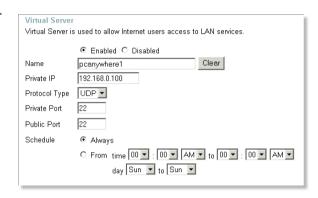

**Step 4** Enter a name for your virtual server entry.

**Step 5** Next to **Private IP**, enter the IP Address of the computer on your local network that you want to allow the incoming service to.

**Step 6** Choose **Protocol Type** - either TCP, UDP, or both. If you are not sure, select both.

**Step 7** Enter the port information next to **Private Port** and **Public Port**. The private and public ports are usually the same. The public port is the port seen from the WAN side, and the private port is the port being used by the application on the computer within your local network.

Step 8 Enter the Schedule information.

Step 9 Click Apply and then click Continue.

**Note:** Make sure DMZ host is disabled. If DMZ is enabled, it will disable all Virtual Server entries.

Because our routers use NAT (Network Address Translation), you can only open a specific port to one computer at a time. For example: If you have 2 web servers on your network, you cannot open port 80 to both computers. You will need to configure 1 of the web servers to use port 81. Now you can open port 80 to the first computer and then open port 81 to the other computer.

#### What is DMZ?

#### **Demilitarized Zone:**

In computer networks, a DMZ (demilitarized zone) is a computer host or small network inserted as a neutral zone between a company's private network and the outside public network. It prevents outside users from getting direct access to a server that has company data. (The term comes from the geographic buffer zone that was set up between North Korea and South Korea following the UN police action in the early 1950s.) A DMZ is an optional and more secure approach to a firewall and effectively acts as a proxy server as well.

In a typical DMZ configuration for a small company, a separate computer (or host in network terms) receives requests from users within the private network for access to Web sites or other companies accessible on the public network. The DMZ host then initiates sessions for these requests on the public network. However, the DMZ host is not able to initiate a session back into the private network. It can only forward packets that have already been requested.

Users of the public network outside the company can access only the DMZ host. The DMZ may typically also have the company's Web pages so these could be served to the outside world. However, the DMZ provides access to no other company data. In the event that an outside user penetrated the DMZ hosts security, the Web pages might be corrupted but no other company information would be exposed. D-Link, a leading maker of routers, is one company that sells products designed for setting up a DMZ

## How do I configure the DMZ Host?

The DMZ feature allows you to forward all incoming ports to one computer on the local network. The DMZ, or Demilitarized Zone, will allow the specified computer to be exposed to the Internet. DMZ is useful when a certain application or game does not work through the firewall. The computer that is configured for DMZ will be completely vulnerable on the Internet, so it is suggested that you try opening ports from the Virtual Server or Firewall settings before using DMZ.

**Step 1** Find the IP address of the computer you want to use as the DMZ host.

To find out how to locate the IP Address of the computer in Windows XP/2000/ME/9x or Macintosh operating systems please refer to Step 4 of the first question in this section (Frequently Asked Questions).

## How do I configure the DMZ Host? (continued)

**Step 2** Log into the web based configuration of the router by typing in the IP Address of the router (default:192.168.0.1) in your web browser. The username is **admin** (all lowercase) and the password is **blank** (nothing)

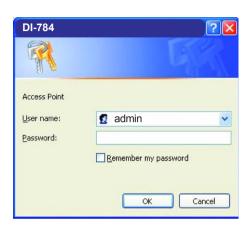

**Step 3** Click the **Advanced** tab and then click on the **DMZ** button. Select **Enable** and type in the IP Address you found in step 1.

**Step 4** Click **Apply** and then **Continue** to save the changes.

Note: When DMZ is enabled, Virtual Server settings will still be effective. Remember, you cannot forward the same port to multiple IP Addresses, so the Virtual Server settings will take priority over DMZ settings.

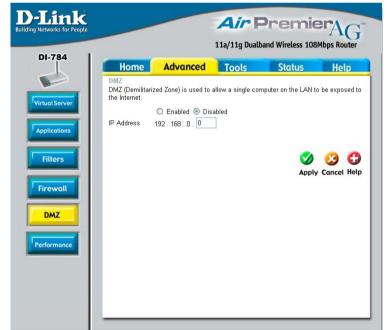

## How do I open a range of ports on my router using Firewall rules?

**Step 1** Access the router's web configuration by entering the router's IP Address in your web browser. The default IP Address is **192.168.0.1**. Login using your password. The default username is "admin" and the password is blank.

If you are having difficulty accessing web management, please see the first question in this section.

**Step 2** From the web management Home page, click the **Advanced** tab then click

the Firewall button.

**Step 3** Click on **Enabled** and type in a name for the new rule.

Step 4 Choose WAN as the Source and enter a range of IP Addresses out on the internet that you would like this rule applied to. If you would like this rule to allow all internet users to be able to access these ports, then put an Asterisk in the first box and leave the second box empty.

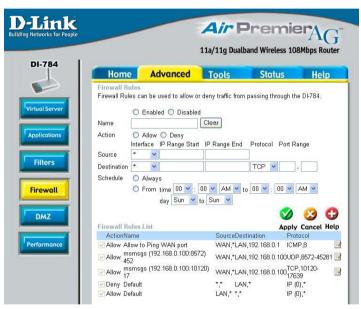

**Step 5** Select **LAN** as the **Destination** and enter the IP Address of the computer on your local network that you want to allow the incoming service to. This will not work with a range of IP Addresses.

**Step 6** Enter the port or range of ports that are required to be open for the incoming service.

**Step 7** Click **Apply** and then click **Continue**.

#### **Note:** Make sure DMZ host is disabled.

Because our routers use NAT (Network Address Translation), you can only open a specific port to one computer at a time. For example: If you have 2 web servers on your network, you cannot open port 80 to both computers. You will need to configure 1 of the web servers to use port 81. Now you can open port 80 to the first computer and then open port 81 to the other computer.

#### What are virtual servers?

A Virtual Server is defined as a service port, and all requests to this port will be redirected to the computer specified by the server IP. For example, if you have an FTP Server (port 21) at 192.168.0.5, a Web server (port 80) at 192.168.0.6, and a VPN server at 192.168.0.7, then you need to specify the following virtual server mapping table:

| Server Port | Server IP   | Enable |
|-------------|-------------|--------|
| 21          | 192.168.0.5 | X      |
| 80          | 192.168.0.6 | X      |
| 1723        | 192.168.0.7 | X      |

## How do I use PC Anywhere with my router?

You will need to open 3 ports in the Virtual Server section of your D-Link router.

**Step 1** Open your web browser and enter the IP Address of the router (192.168.0.1).

**Step 2** Click on **Advanced** at the top and then click **Virtual Server** on the left side.

**Step 3** Enter the information as seen below. The **Private IP** is the IP Address of the computer on your local network that you want to connect to.

**Step 4** The first entry will read as shown here:

Step 5 Click Apply and then click Continue.

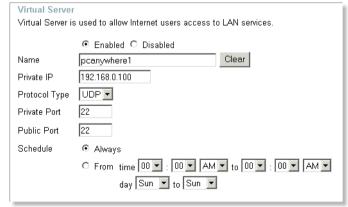

## How do I use PC Anywhere with my router? (continued)

**Step 6** Create a second entry as shown here:

| Virtual Server                                                         |                                                |  |
|------------------------------------------------------------------------|------------------------------------------------|--|
| Virtual Server is used to allow Internet users access to LAN services. |                                                |  |
|                                                                        |                                                |  |
|                                                                        |                                                |  |
| Name                                                                   | pcanywhere2 Clear                              |  |
| Private IP                                                             | 192.168.0.100                                  |  |
| Protocol Type                                                          | TCP -                                          |  |
| Private Port                                                           | 5631                                           |  |
| Public Port                                                            | 5631                                           |  |
| Schedule                                                               |                                                |  |
|                                                                        | C From time 00 -: 00 - AM - to 00 -: 00 - AM - |  |
|                                                                        | day Sun 🔻 to Sun 💌                             |  |
|                                                                        |                                                |  |

**Step 7** Click **Apply** and then click **Continue**.

**Step 8** Create a third and final entry as shown here:

| Virtual Server                                                         |                                                  |  |
|------------------------------------------------------------------------|--------------------------------------------------|--|
| Virtual Server is used to allow Internet users access to LAN services. |                                                  |  |
|                                                                        |                                                  |  |
| Name                                                                   | pcanywhere3 Clear                                |  |
| Private IP                                                             | 192.168.0.100                                    |  |
| Protocol Type                                                          | UDP T                                            |  |
| Private Port                                                           | 5632                                             |  |
| Public Port                                                            | 5632                                             |  |
| Schedule                                                               |                                                  |  |
|                                                                        | ○ From time 00 ▼ : 00 ▼ AM ▼ to 00 ▼ : 00 ▼ AM ▼ |  |
|                                                                        | day Sun 💌 to Sun 💌                               |  |
|                                                                        |                                                  |  |

**Step 9** Click **Apply** and then click **Continue**.

**Step 10** Run *PCAnywhere* from the remote site and use the WAN IP Address of the router, not your computer's IP Address.

## How can I use eDonkey behind my D-Link router?

You must open ports on your router to allow incoming traffic while using eDonkey.

eDonkey uses three ports (4 if using CLI):

4661 (TCP) To connect with a server

4662 (TCP) To connect with other clients

4665 (UDP) To communicate with servers other than the one you are connected to. 4663 (TCP) \*Used with the command line (CLI) client when it is configured to allow remote connections. This is the case when using a Graphical Interface (such as the

Java Interface) with the client.

**Step 1** Open your web browser and enter the IP Address of your router (192.168.0.1). Enter username (admin) and your password (leave blank).

#### Step 2 Click on Advanced and then click Firewall.

#### **Step 3** Create a new firewall rule:

Click Enabled.

Enter a name (edonkey).
Click Allow.
Next to Source, select WAN under interface. In the first box, enter an \*. Leave the second box empty.

Next to Destination, select LAN under interface. Enter the IP Address of the computer you are running eDonkey from. Leave the second box empty. Under Protocol, select \*. In the port range boxes, enter 4661 in the first box and then 4665 in the second box. Click

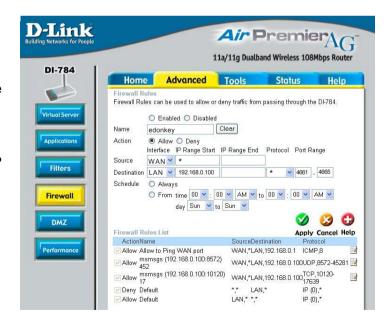

Always or set a schedule.

Step 4 Click Apply and then Continue.

## How do I set up my router for SOCOM on my Playstation 2?

To allow you to play SOCOM and hear audio, you must download the latest firmware for the router (if needed), enable Game Mode, and open port 6869 to the IP Address of your Playstation.

**Step 1** Upgrade firmware (follow link above).

**Step 2** Open your web browser and enter the IP Address of the router (192.168.0.1). Enter username (admin) and your password (blank by default).

Step 3 Click on the Advanced tab and then click on Virtual Server on the left side.

**Step 4** You will now create a new Virtual Server entry. Click **Enabled** and enter a name (socom). Enter the IP Address of your Playstation for **Private IP**.

**Step 5** For **Protocol Type** select Both. Enter **6869** for both the **Private Port** and **Public Port**. Click **Always**. Click **Apply** to save changes and then **Continue** 

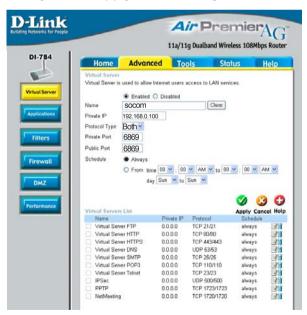

**Step 6** Click on the **Tools** tab and then **Misc** on the left side.

**Step 7** Make sure **Gaming Mode** is Enabled. If not, click **Enabled**. Click **Apply** and then **Continue**.

## How can I use Gamespy behind my D-Link router?

**Step 1** Open your web browser and enter the IP Address of the router (192.168.0.1). Enter admin for the username and your password (blank by default).

**Step 2** Click on the Advanced tab and then click Virtual Server on the left side.

**Step 3** You will create 2 entries.

**Step 4** Click Enabled and enter Settings:

NAME - Gamespy1

PRIVATE IP - The IP Address of your computer that you are running Gamespy from.

PROTOCOL TYPE - Both

PRIVATE PORT - 3783

PUBLIC PORT - 3783

SCHEDULE - Always.

Click Apply and then continue

**Step 5** Enter 2nd entry: Click Enabled

NAME - Gamespy2

PRIVATE IP - The IP Address of your computer that you are running Gamespy from.

PROTOCOL TYPE - Both

PRIVATE PORT - 6500

PUBLIC PORT - 6500

SCHEDULE - Always.

Click Apply and then continue.

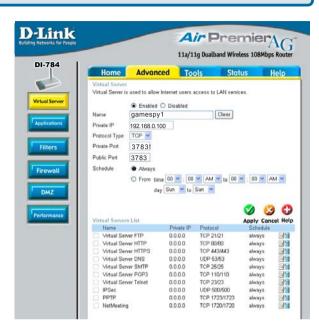

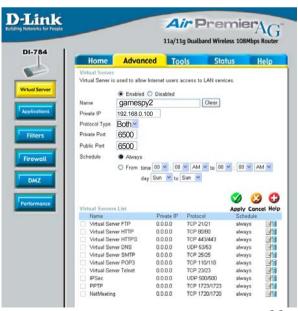

## How do I configure my router for KaZaA and Grokster?

The following is for KaZaA, Grokster, and others using the FastTrack P2P file sharing system.

In most cases, you do not have to configure anything on the router or on the Kazaa software. If you are having problems, please follow steps below:

- **Step 1** Enter the IP Address of your router in a web browser (192.168.0.1).
- Step 2 Enter your username (admin) and your password (blank by default).
- **Step 3** Click on Advanced and then click Virtual Server.
- **Step 4** Click Enabled and then enter a Name (kazaa for example).
- **Step 5** Enter the IP Address of the computer you are running KaZaA from in the Private IP box. Select TCP for the Protocol Type.
- **Step 6** Enter 1214 in the Private and Public Port boxes. Click Always under schedule or set a time range. Click Apply.

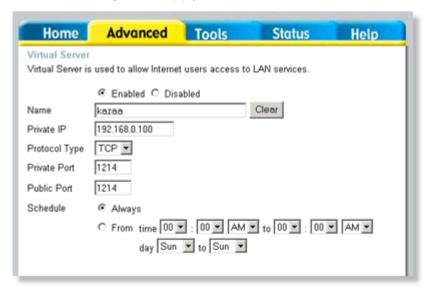

Make sure that you did not enable proxy/firewall in the KaZaA software.

## How do I configure my router to play Warcraft 3?

You must open ports on your router to allow incoming traffic while <u>hosting</u> a game in Warcraft 3. To play a game, you do not have to configure your router.

Warcraft 3 (Battlenet) uses port 6112.

#### For the DI-604, DI-614+. DI-624, DI-754, DI-764, or DI-784:

**Step 1** Open your web browser and enter the IP Address of your router (192.168.0.1). Enter username (admin) and your password (leave blank).

**Step 2** Click on **Advanced** and then click **Virtual Server**.

Step 3 Create a new entry: Click Enabled. Enter a name (warcraft3). Private IP - Enter the IP Address of the computer you want to host the game. Select Both for Protocol Type Enter 6112 for both Private Port and Public Port Click Always or set a schedule.

**Step 4** Click **Apply** and then **Continue**.

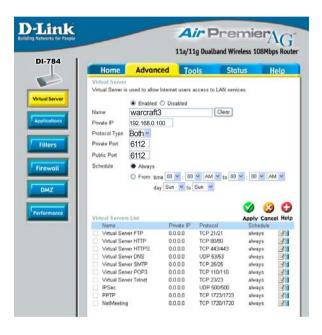

**Note:** If you want multiple computers from you LAN to play in the same game that you are hosting, then repeat the steps above and enter the IP Addresses of the other computers. You will need to change ports. Computer #2 can use port 6113, computer #3 can use 6114, and so on.

You will need to change the port information within the Warcraft 3 software for computers #2 and up.

## Configure the Game Port information on each computer:

Start Warcraft 3 on each computer, click **Options > Gameplay**. Scroll down and you should see **Game Port**. Enter the port number as you entered in the above steps.

## How do I use NetMeeting with my D-Link router?

Unlike most TCP/IP applications, NetMeeting uses **DYNAMIC PORTS** instead of STATIC PORTS. That means that each NetMeeting connection is somewhat different than the last. For instance, the HTTP web site application uses port 80. NetMeeting can use any of over 60,000 different ports.

All broadband routers using (only) standard NAT and all internet sharing programs like Microsoft ICS that use (only) standard NAT will NOT work with NetMeeting or other h.323 software packages.

The solution is to put the router in DMZ.

**Note:** A few hardware manufacturers have taken it on themselves to actually provide H.323 compatibility. This is not an easy task since the router must search each incoming packet for signs that it might be a netmeeting packet. This is a whole lot more work than a router normally does and may actually be a **weak point in the firewall.** D-Link is not one of the manufacturers.

To read more on this visit <a href="http://www.HomenetHelp.com">http://www.HomenetHelp.com</a>

## How do I set up my router to use iChat? -for Macintosh users-

You must open ports on your router to allow incoming traffic while using iChat.

iChat uses the following ports: 5060 (UDP) 5190 (TCP) File Sharing 16384-16403 (UDP) To video conference with other clients

**Step 1** Open your web browser and enter the IP Address of your router (192.168.0.1). Enter username (admin) and your password (leave blank).

Step 2 Click on Advanced and then click Firewall.

How do I set up my router to use iChat? -for Macintosh users-(continued)

## **Step 3** Create a new firewall rule:

Click Enabled Enter a name (ichat1). Click Allow. Next to Source. select WAN under interface. In the first box. enter an \*. Leave the second box empty. Next to Destination. select LAN under interface. Enter the IP Address of the computer you are running iChat from.

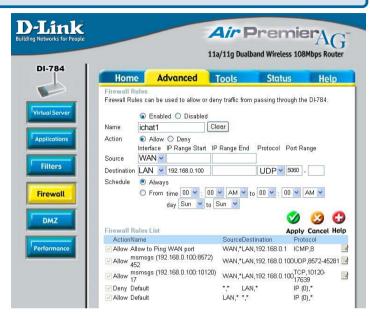

Leave the second box empty. Under Protocol, select **UDP**. In the port range boxes,

enter **5060** in the first box and leave the second box empty.

Click **Always** or set a schedule.

**Step 4** Click **Apply** and then **Continue**.

## Step 5

Repeat steps 3 and 4 enter **ichat2** and open ports **16384-16403** (UDP).

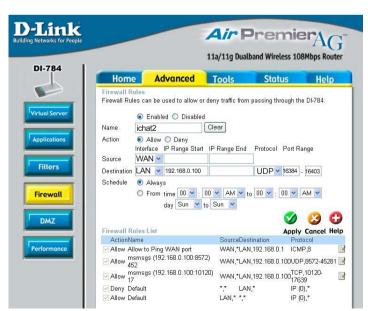

How do I set up my router to use iChat? -for Macintosh users-(continued)

#### For File Sharing:

**Step 1** Click on **Advanced** and then **Virtual Server**.

**Step 2** Check **Enabled** to activate entry.

**Step 3** Enter a name for your virtual server entry (ichat3).

**Step 4** Next to Private IP, enter the IP Address of the computer on your local network that you want to allow the incoming service to.

**Step 5** Select **TCP** for Protocol Type.

**Step 6** Enter **5190** next to Private Port and Public Port.

**Step 7** Click **Always** or configure a schedule.

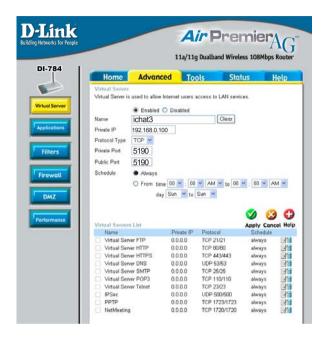

Step 8 Click Apply and then Continue.

If using Mac OS X Firewall, you may need to temporarily turn off the firewall in the Sharing preference pane on both computers.

To use the Mac OS X Firewall, you must open the same ports as in the router:

- Step 1 Choose Apple menu > System Preferences.
- **Step 2** Choose View > Sharing.
- Step 3 Click the Firewall tab.
- Step 4 Click New.
- **Step 5** Choose **Other** from the Port Name pop-up menu.
- **Step 6** In the Port Number, Range or Series field, type in: **5060**, **16384-16403**.
- Step 7 In the Description field type in: iChat AV
- Step 8 Click OK.

How do I send or receive a file via iChat when the Mac OSX firewall is active? -for Macintosh users- Mac OS X 10.2 and later

The following information is from the online Macintosh AppleCare knowledge base:

"iChat cannot send or receive a file when the Mac OS X firewall is active in its default state. If you have opened the AIM port, you may be able to receive a file but not send them.

In its default state, the Mac OS X firewall blocks file transfers using iChat or America Online AIM software. If either the sender or receiver has turned on the Mac OS X firewall, the transfer may be blocked.

The simplest workaround is to temporarily turn off the firewall in the Sharing preference pane on both computers. This is required for the sender. However, the receiver may keep the firewall on if the AIM port is open. To open the AIM port:

- **Step 1** Choose Apple menu > System Preferences.
- **Step 2** Choose View > Sharing.
- **Step 3** Click the Firewall tab.
- **Step 4** Click New.
- **Step 5** Choose AOL IM from the Port Name pop-up menu. The number 5190 should already be filled in for you.
- Step 6 Click OK.

If you do not want to turn off the firewall at the sending computer, a different file sharing service may be used instead of iChat. The types of file sharing available in Mac OS X are outlined in technical document 106461, "Mac OS X: File Sharing" in the *AppleCare Knowledge base* online.

Note: If you use a file sharing service when the firewall is turned on, be sure to click the Firewall tab and select the service you have chosen in the "Allow" list. If you do not do this, the firewall will also block the file sharing service. "

#### What is NAT?

NAT stands for **Network Address Translator**. It is proposed and described in RFC-1631 and is used for solving the IP Address depletion problem. Each NAT box has a table consisting of pairs of local IP Addresses and globally unique addresses, by which the box can "translate" the local IP Addresses to global address and vice versa. Simply put, it is a method of connecting multiple computers to the Internet (or any other IP network) using one IP Address.

D-Link's broadband routers support NAT. With proper configuration, multiple users can access the Internet using a single account via the NAT device.

For more information on RFC-1631: The IP Network Address Translator (NAT), visit <a href="http://www.faqs.org/rfcs/rfc1631.html">http://www.faqs.org/rfcs/rfc1631.html</a>

## **Technical Support**

You can find software updates and user documentation on the D-Link website.

D-Link provides free technical support for customers within the United States and within Canada for the duration of the warranty period on this product.

U.S. and Canadian customers can contact D-Link technical support through our web site, or by phone.

## Tech Support for customers within the United States:

D-Link Technical Support over the Telephone:

(877) 453-5465

24 hours a day, seven days a week.

#### D-Link Technical Support over the Internet:

http://support.dlink.com email:support@dlink.com

## Tech Support for customers within Canada:

D-Link Technical Support over the Telephone:

(800) 361-5265

Monday to Friday 8:30am to 9:00pm EST

## D-Link Technical Support over the Internet:

http://support.dlink.ca email:support@dlink.ca

When contacting technical support, please provide the following information:

- Serial number of the unit
- Model number or product name
- Software type and version number

# Warranty and Registration

(USA only)

Subject to the terms and conditions set forth herein, D-Link Systems, Inc. ("D-Link") provides this Limited warranty for its product only to the person or entity that originally purchased the product from:

- D-Link or its authorized reseller or distributor and
- Products purchased and delivered within the fifty states of the United States, the District of Columbia, U.S. Possessions or Protectorates, U.S. Military Installations, addresses with an APO or FPO.

Limited Warranty: D-Link warrants that the hardware portion of the D-Link products described below will be free from material defects in workmanship and materials from the date of original retail purchase of the product, for the period set forth below applicable to the product type ("Warranty Period"). except as otherwise stated herein.

3-Year Limited Warranty for the Product(s) is defined as follows:

- Hardware (excluding power supplies and fans) Three (3) Years
- Power Supplies and Fans One (1) Year
- Spare parts and spare kits Ninety (90) days

D-Link's sole obligation shall be to repair or replace the defective Hardware during the Warranty Period at no charge to the original owner or to refund at D-Link's sole discretion. Such repair or replacement will be rendered by D-Link at an Authorized D-Link Service Office. The replacement Hardware need not be new or have an identical make, model or part. D-Link may in its sole discretion replace the defective Hardware (or any part thereof) with any reconditioned product that D-Link reasonably determines is substantially equivalent (or superior) in all material respects to the defective Hardware. Repaired or replacement Hardware will be warranted for the remainder of the original Warranty Period from the date of original retail purchase. If a material defect is incapable of correction, or if D-Link determines in its sole discretion that it is not practical to repair or replace the defective Hardware, the price paid by the original purchaser for the defective Hardware will be refunded by D-Link upon return to D-Link of the defective Hardware. All Hardware (or part thereof) that is replaced by D-Link, or for which the purchase price is refunded, shall become the property of D-Link upon replacement or refund.

Limited Software Warranty: D-Link warrants that the software portion of the product ("Software") will substantially conform to D-Link's then current functional specifications for the Software, as set forth in the applicable documentation, from the date of original retail purchase of the Software for a period of ninety (90) days ("Warranty Period"), provided that the Software is properly installed on approved hardware and operated as contemplated in its documentation. D-Link further warrants that, during the Warranty Period, the magnetic media on which D-Link delivers the Software will be free of physical defects. D-Link's sole obligation shall be to replace the non-conforming Software (or defective media) with software that substantially conforms to D-Link's functional specifications for the Software or to refund at D-Link's sole discretion. Except as otherwise agreed by D-Link in writing, the replacement Software is provided only to the original licensee, and is subject to the terms and conditions of the license granted by D-Link for the Software. Software will be warranted for the remainder of the original Warranty Period from the date or original retail purchase. If a material non-conformance is incapable of correction, or if D-Link determines in its sole discretion that it is not practical to replace the non-conforming Software, the price paid by the original licensee for the non-conforming Software will be refunded by D-Link; provided that the non-conforming Software (and all copies thereof) is first returned to D-Link. The license granted respecting any Software for which a refund is given automatically terminates.

**Non-Applicability of Warranty:** The Limited Warranty provided hereunder for hardware and software of D-Link's products will not be applied to and does not cover any refurbished product and any product purchased through the inventory clearance or liquidation sale or other sales in which D-Link, the sellers, or the liquidators expressly disclaim their warranty obligation pertaining to the product and in that case, the product is being sold "As-Is" without any warranty whatsoever including, without limitation, the Limited Warranty as described herein, notwithstanding anything stated herein to the contrary.

**Submitting A Claim**: The customer shall return the product to the original purchase point based on its return policy. In case the return policy period has expired and the product is within warranty, the customer shall submit a claim to D-Link as outlined below:

- The customer must submit with the product as part of the claim a written description of the Hardware defect or Software nonconformance in sufficient detail to allow D-Link to confirm the same.
- The original product owner must obtain a Return Material Authorization ("RMA") number from the Authorized D-Link Service Office and, if requested, provide written proof of purchase of the product (such as a copy of the dated purchase invoice for the product) before the warranty service is provided.
- After an RMA number is issued, the defective product must be packaged securely in the
  original or other suitable shipping package to ensure that it will not be damaged in transit, and
  the RMA number must be prominently marked on the outside of the package. Do not include any
  manuals or accessories in the shipping package. D-Link will only replace the defective portion
  of the Product and will not ship back any accessories.
- The customer is responsible for all in-bound shipping charges to D-Link. No Cash on Delivery ("COD") is allowed. Products sent COD will either be rejected by D-Link or become the property of D-Link. Products shall be fully insured by the customer. D-Link will not be held responsible for any packages that are lost in transit to D-Link. The repaired or replaced packages will be shipped to the customer via UPS Ground or any common carrier selected by D-Link, with shipping charges prepaid. Expedited shipping is available if shipping charges are prepaid by the customer and upon request.
- Return Merchandise Ship-To Address

USA: 17595 Mt. Herrmann, Fountain Valley, CA, 92708

Canada: 2180 Winston Park Drive, Oakville, ÓN, L6H 5W1 (Visit <a href="http://www.dlink.ca">http://www.dlink.ca</a> for detailed warranty information within Canada)

D-Link may reject or return any product that is not packaged and shipped in strict compliance with the foregoing requirements, or for which an RMA number is not visible from the outside of the package. The product owner agrees to pay D-Link's reasonable handling and return shipping charges for any product that is not packaged and shipped in accordance with the foregoing requirements, or that is determined by D-Link not to be defective or non-conforming.

What Is Not Covered: This limited warranty provided by D-Link does not cover: Products, if in D-Link's judgment, have been subjected to abuse, accident, alteration, modification, tampering, negligence, misuse, faulty installation, lack of reasonable care, repair or service in any way that is not contemplated in the documentation for the product, or if the model or serial number has been altered, tampered with, defaced or removed; Initial installation, installation and removal of the product for repair, and shipping costs; Operational adjustments covered in the operating manual for the product, and normal maintenance; Damage that occurs in shipment, due to act of God, failures due to power surge, and cosmetic damage; Any hardware, software, firmware or other products or services provided by anyone other than D-Link; Products that have been purchased from inventory clearance or liquidation sales or other sales in which D-Link, the sellers, or the liquidators expressly disclaim their warranty obligation pertaining to the product. Repair by anyone other than D-Link or an Authorized D-Link Service Office will void this Warranty.

Disclaimer of Other Warranties: EXCEPT FOR THE LIMITED WARRANTY SPECIFIED HEREIN, THE PRODUCT IS PROVIDED "AS-IS" WITHOUT ANY WARRANTY OF ANY KIND WHATSOEVER INCLUDING, WITHOUT LIMITATION, ANY WARRANTY OF MERCHANTABILITY, FITNESS FOR APARTICULAR PURPOSE AND NON-INFRINGEMENT. IF ANY IMPLIED WARRANTY CANNOT BE DISCLAIMED IN ANY TERRITORY WHERE A PRODUCT IS SOLD, THE DURATION OF SUCH IMPLIED WARRANTY SHALL BE LIMITED TO NINETY (90) DAYS. EXCEPT AS EXPRESSLY COVERED UNDER THE LIMITED WARRANTY PROVIDED HEREIN, THE ENTIRE RISK AS TO THE QUALITY, SELECTION AND PERFORMANCE OF THE PRODUCT IS WITH THE PURCHASER OF THE PRODUCT.

LIABILITY OF D-LINK UNDER THIS WARRANTY IS LIMITED TO THE PURCHASE PRICE OF THE PRODUCT COVERED BY THE WARRANTY. THE FOREGOING EXPRESS WRITTEN WARRANTIES AND REMEDIES ARE EXCLUSIVE AND ARE IN LIEU OF ANY OTHER WARRANTIES OR REMEDIES, EXPRESS, IMPLIED OR STATUTORY.

**Governing Law**: This Limited Warranty shall be governed by the laws of the State of California. Some states do not allow exclusion or limitation of incidental or consequential damages, or limitations on how long an implied warranty lasts, so the foregoing limitations and exclusions may not apply. This limited warranty provides specific legal rights and the product owner may also have other rights which vary from state to state.

**Trademarks:** D-Link is a registered trademark of D-Link Systems, Inc. Other trademarks or registered trademarks are the property of their respective manufacturers or owners.

**Copyright Statement:** No part of this publication or documentation accompanying this Product may be reproduced in any form or by any means or used to make any derivative such as translation, transformation, or adaptation without permission from D-Link Corporation/D-Link Systems, Inc., as stipulated by the United States Copyright Act of 1976. Contents are subject to change without prior notice. Copyright® 2002 by D-Link Corporation/D-Link Systems, Inc. All rights reserved.

**CE Mark Warning:** This is a Class B product. In a domestic environment, this product may cause radio interference, in which case the user may be required to take adequate measures.

**FCC Statement:** This equipment has been tested and found to comply with the limits for a Class B digital device, pursuant to part 15 of the FCC Rules. These limits are designed to provide reasonable protection against harmful interference in a residential installation. This equipment generates, uses, and can radiate radio frequency energy and, if not installed and used in accordance with the instructions, may cause harmful interference to radio communication. However, there is no guarantee that interference will not occur in a particular installation. If this equipment does cause harmful interference to radio or television reception, which can be determined by turning the equipment off and on, the user is encouraged to try to correct the interference by one or more of the following measures:

- Reorient or relocate the receiving antenna.
- Increase the separation between the equipment and receiver.
- Connect the equipment into an outlet on a circuit different from that to which the receiver is connected.
- Consult the dealer or an experienced radio/TV technician for help.

## For detailed warranty outside the United States, please contact corresponding local D-Link office.

#### FCC Caution:

The manufacturer is not responsible for any radio or TV interference caused by unauthorized modifications to this equipment; such modifications could void the user's authority to operate the equipment.

(1) The devices are restricted to indoor operations within the 5.15 to 5.25GHz range. (2) For this device to operate in the 5.15 to 5.25GHz range, the devices must use integral antennas.

This device complies with Part 15 of the FCC Rules. Operation is subject to the following two conditions: (1) This device may not cause harmful interference, and (2) this device must accept any interference received, including interference that may cause undesired operation.

#### IMPORTANT NOTE:

#### FCC Radiation Exposure Statement:

This equipment complies with FCC radiation exposure limits set forth for an uncontrolled environment. The antenna(s) used for this equipment must be installed to provide a separation distance of at least eight inches (20 cm) from all persons.

This equipment must not be operated in conjunction with any other antenna.

Register your D-Link product online at http://support.dlink.com/register/

(08/04/2003) 99